## FLOUNOAT

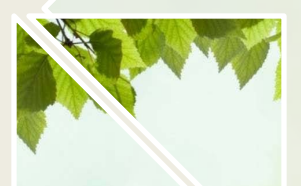

**โครงการอบรมสารบรรณอิเล็กทรอนิกส** 

**สวนภูมิภาค ประจําป 2561**

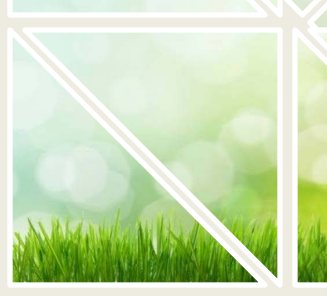

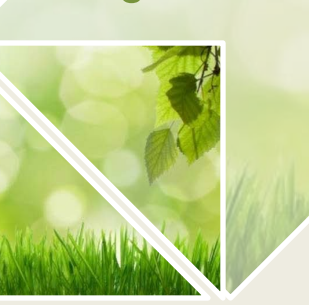

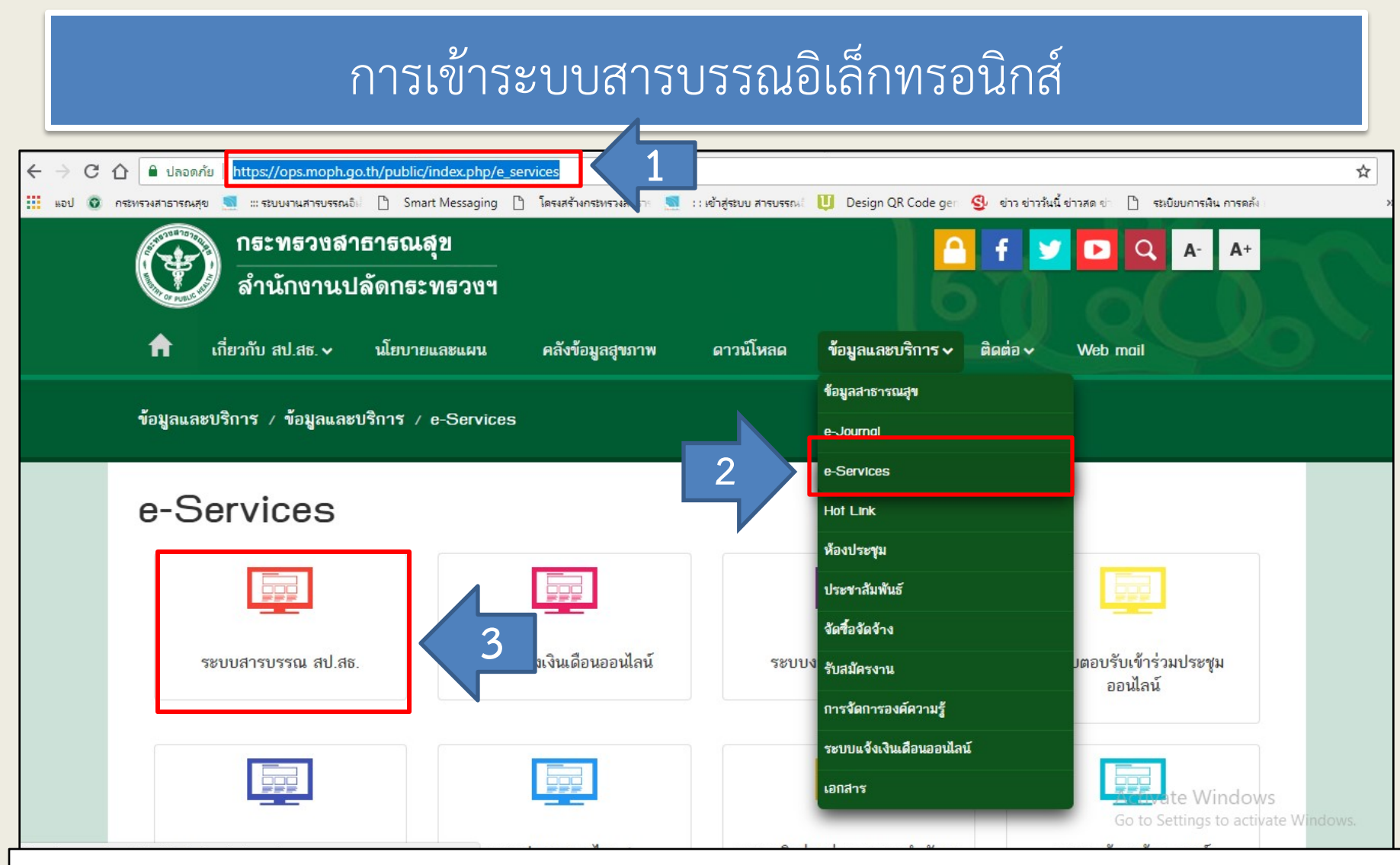

- 1. เขาเว็บไซต "**สํานักงานปลัดกระทรวงสาธารณสุข** หรือเขา **https://ops.moph.go.th/public/index.php/e\_services**" 2. คลิก "**ขอมูลและบริการ**" แลวคลิก "**e-Services**"
- 3. คลิก "**ระบบสารบรรณ สป.สธ.**" จะแสดงผลหนาจอดังหนาถัดไป

### การเขาระบบสารบรรณอิเล็กทรอนิกส

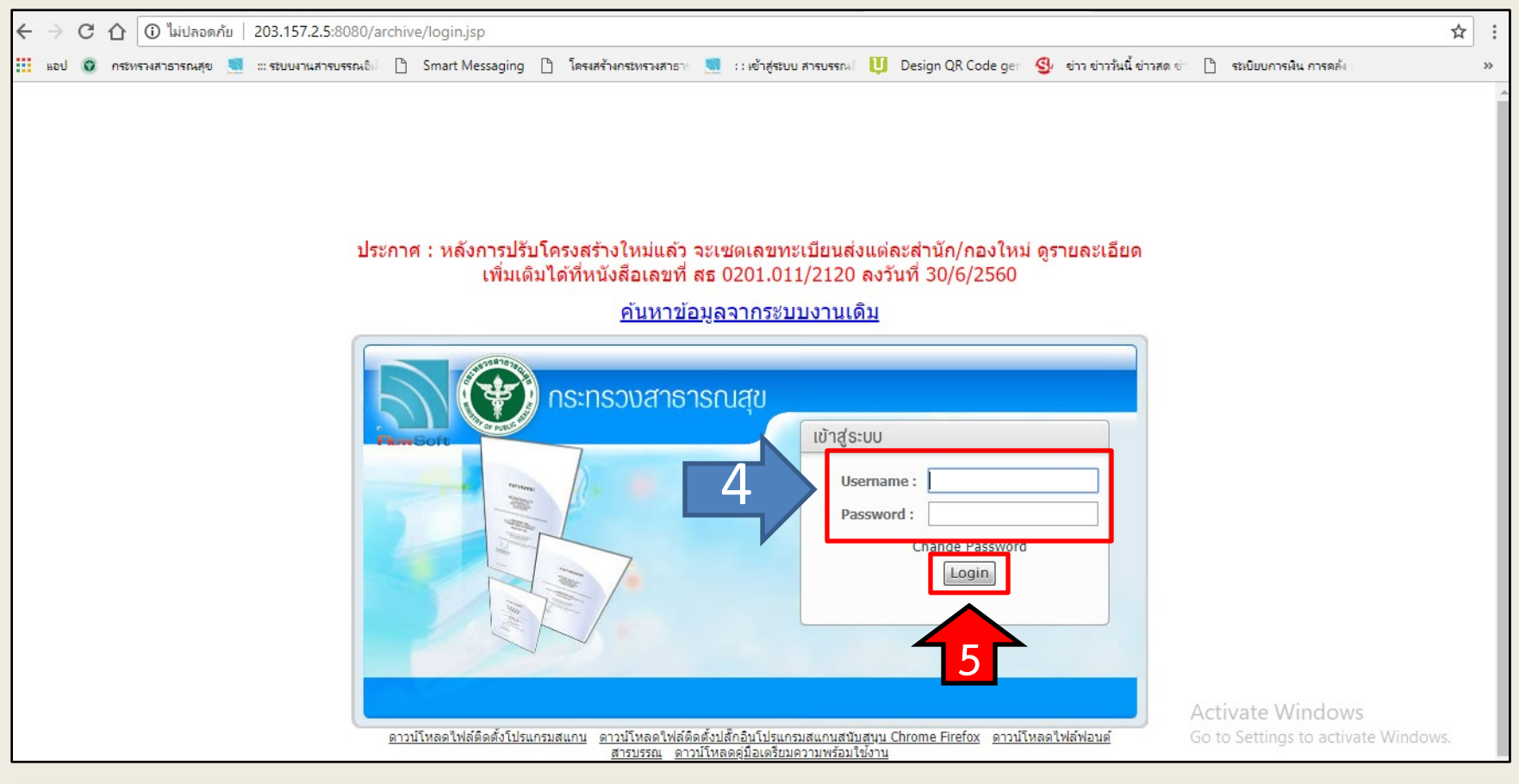

4. กรอก **username และ password** 5. คลิกที่ปุ่ม "Login [Login] " **หน้าจอจะแสดงผลดังภาพในหน้าถัดไป** 

### หน้าจอแสดงผลหลังจากเข้าใช้ระบบ

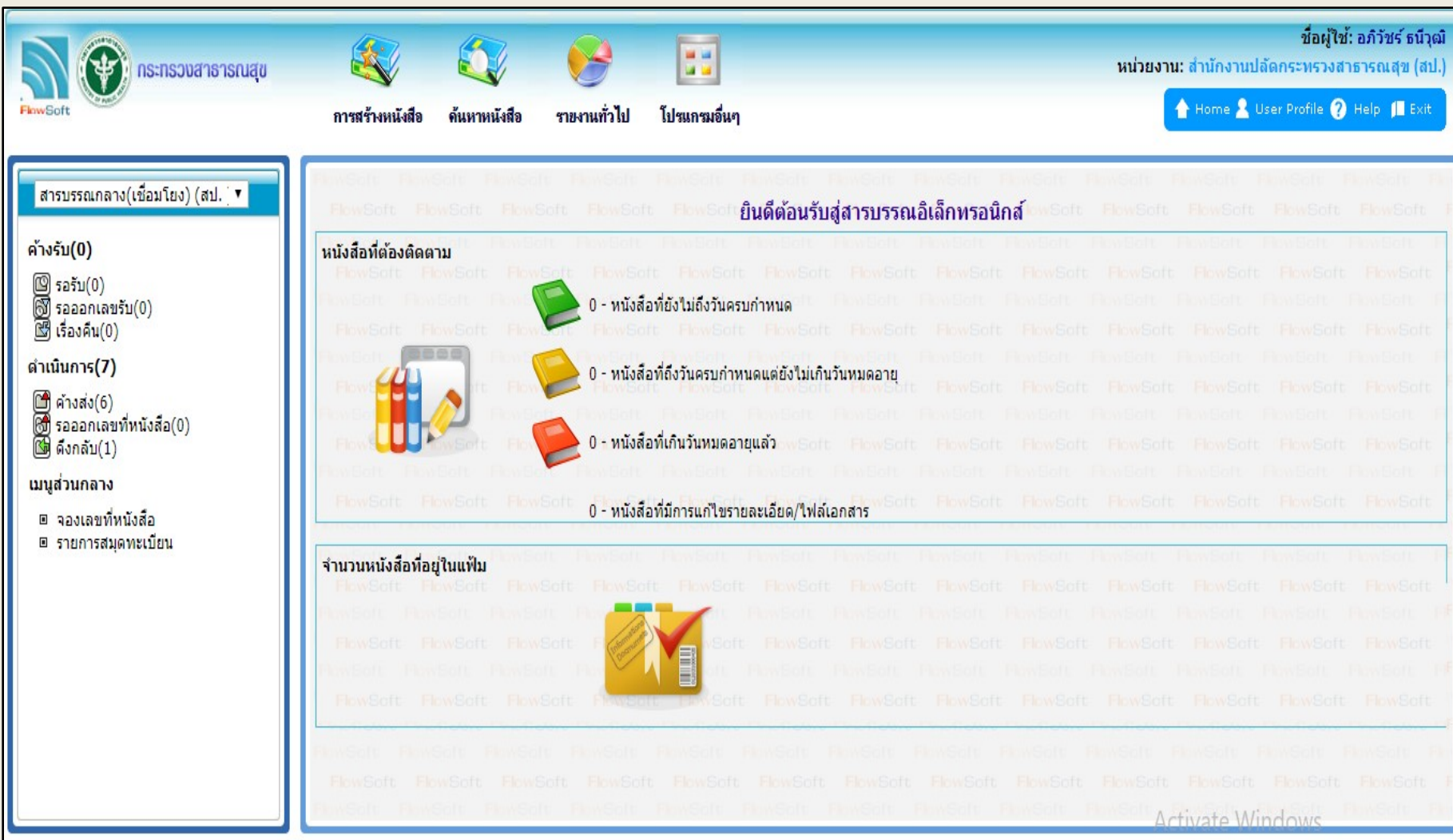

# **แนะนําฟลด เมนู และคําสั่ง ในการใชงานเบื้องตน**

### ฟลดของระบบสารบรรณอิเล็กทรอนิกส ประกอบดวย

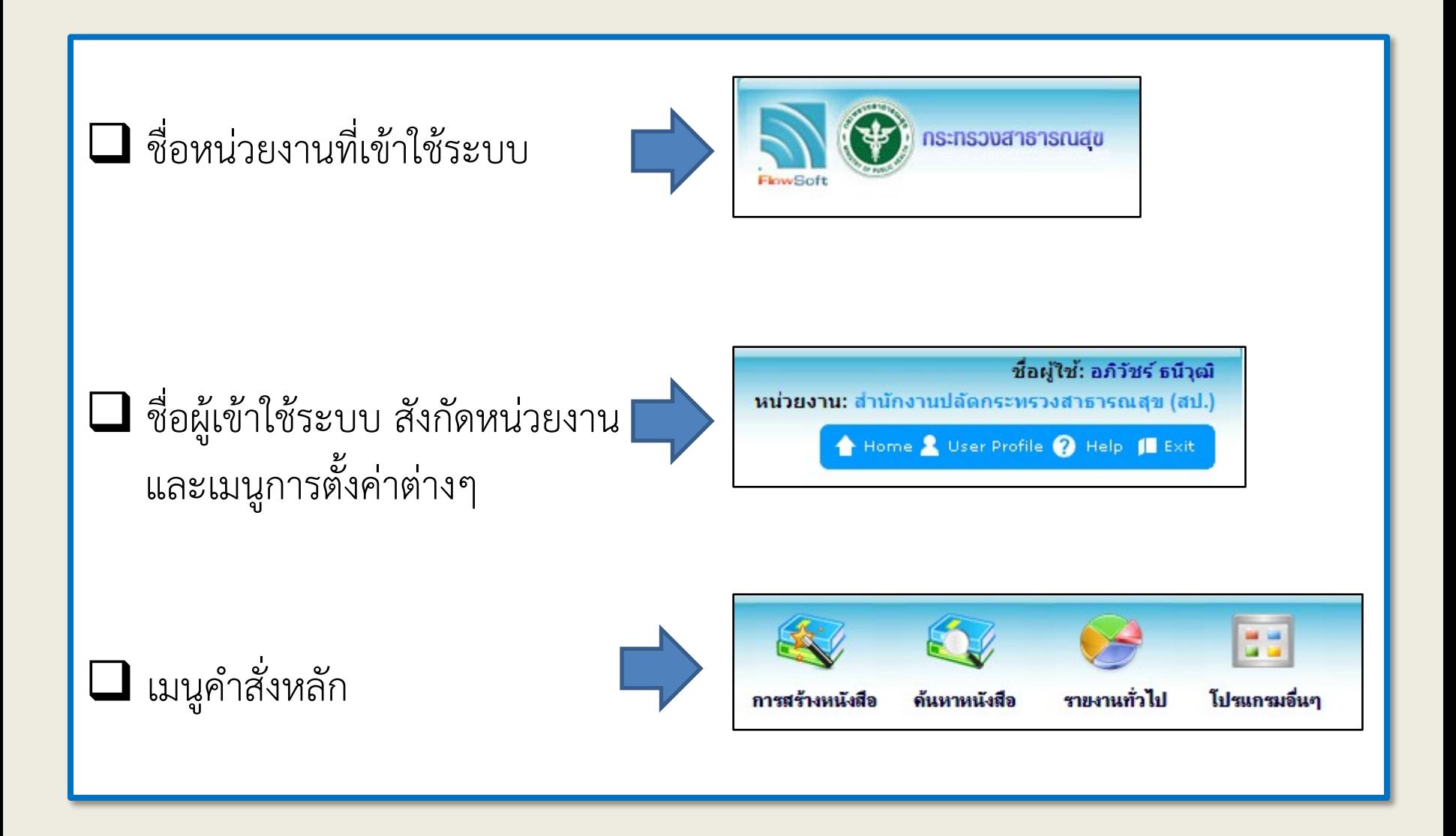

### ฟิลด์ของระบบสารบรรณอิเล็กทรอนิกส์ ประกอบด้วย

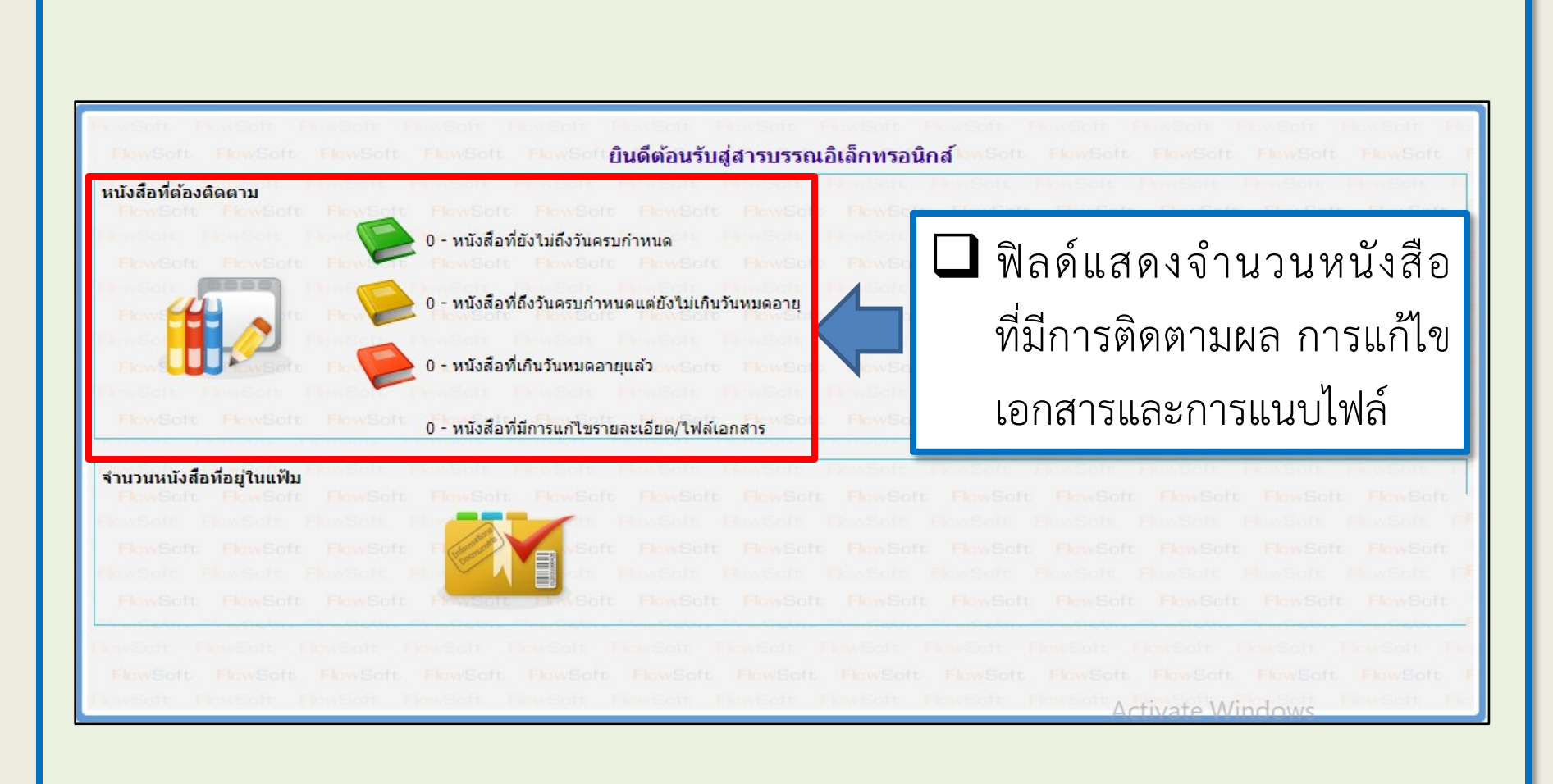

### ี่ ฟิลด์ของระบบสารบรรณอิเล็กทรอนิกส์ ประกอบด้วย

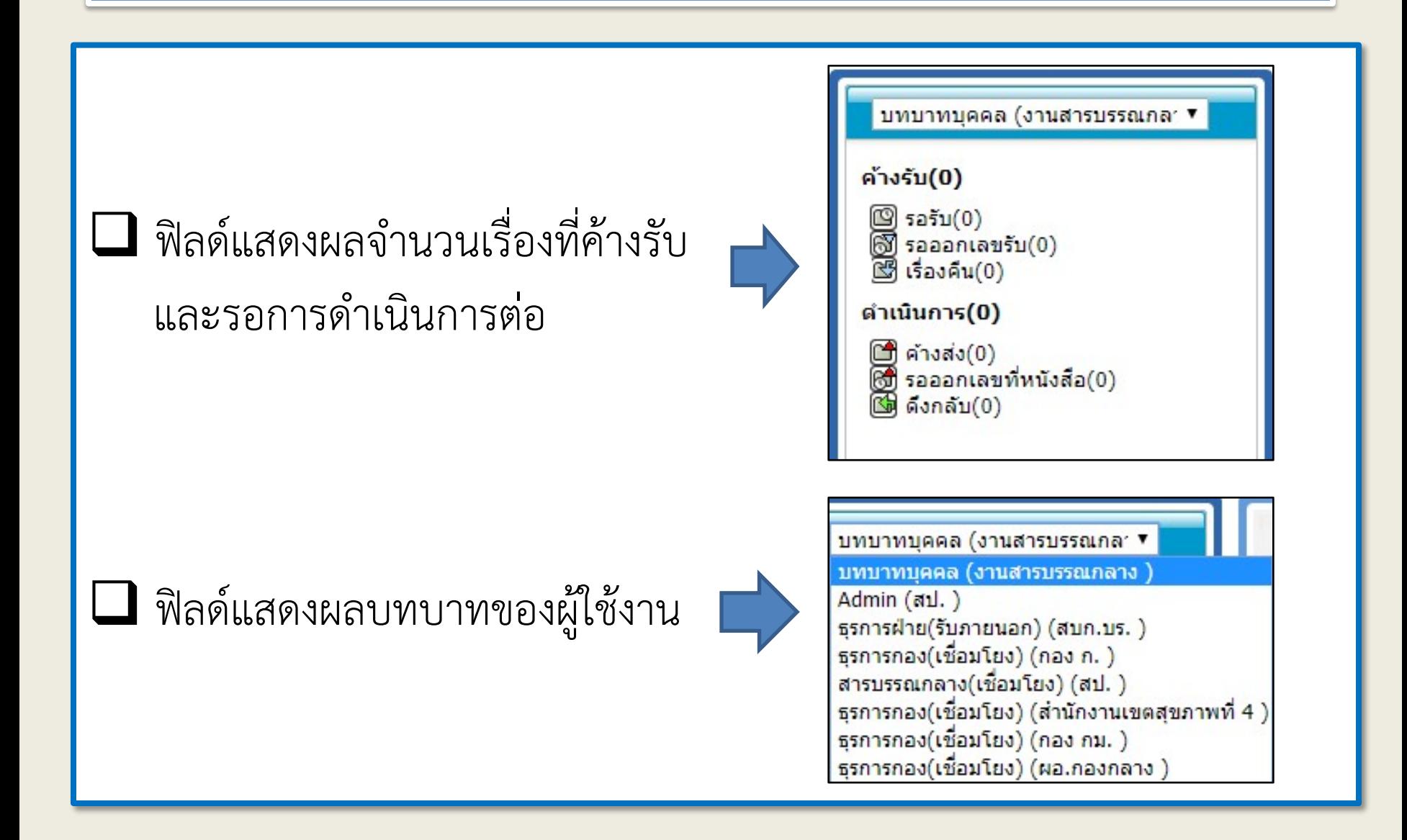

### ฟลดของระบบสารบรรณอิเล็กทรอนิกส ประกอบดวย

#### **หมวดหมูโปรแกรมหลัก**

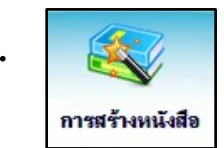

**1. เมนูการสรางหนังสือ ใชในการบันทึกรับหนังสือจากภายนอก การสรางหนังสือสงภายใน การสรางหนังสือสงภายนอก เปนตน**

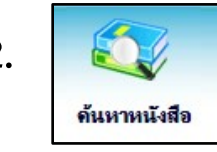

**2. เมนูคนหาหนังสือ ใชในการคนหาหนังสือ รายละเอียดของหนังสือ ดูการเคลื่อนไหว ของหนังสือ เปนตน**

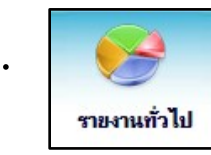

**3. เมนูรายงานทั่วไป ใชในการเรียกรายงานการใชระบบสารบรรณอิเล็กทรอนิกส เชน รายงานการรับ-สง รายงานสรุปจํานวนหนังสือรับ-สง เปนตน**

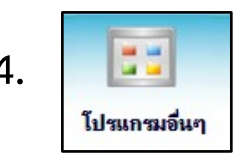

**4. เมนูโปรแกรมอื่นๆ ใชในการบันทึกขอมูลประเภทเอกสาร และขอมูลแฟมหนังสือ**

### ปุ่มคำสั่งของระบบสารบรรณอิเล็กทรอนิกส์ ประกอบด้วย

### **ปุมคําสั่งในหนาจอแสดงผล**

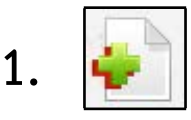

**. ปุมเพื่อจัดเก็บขอมูล และเพิ่มขอมูลฉบับถัดไป**

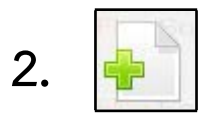

**. ปุมเพื่อจัดเก็บขอมูล**

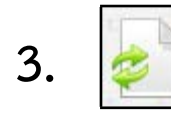

**. ปุมเพื่อลางหนาจอ และปอนขอมูลใหม**

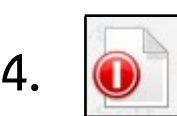

#### **. ปุมออกจากระบบ**

### ปุมคําสั่งของระบบสารบรรณอิเล็กทรอนิกส ประกอบดวย

#### **ปุมคําสั่งในหนาจอแสดงผลของหนังสือ**

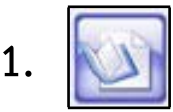

**1. ปุมอางถึง** ใชในกรณี ตองการอางถึงหนังสือ

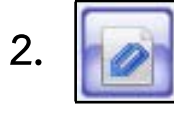

**2. ปุมไฟลแนบ** ใชในกรณี ตองการแนบไฟลเอกสารที่มีอยูแลว เชน เอกสาร Open Office หรือ Microsoft Office

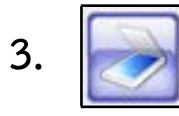

**3. ปุมไฟลScan** ใชในกรณี ตองการแนบเอกสารดวยการสแกน

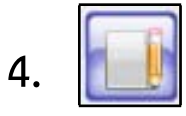

**4. ปุมแกไขหนังสือ** ใชในกรณี ตองการแกไขหนังสือ สามารถแกไขหนังสือได เฉพาะหนังสือที่หนวยงานของผูใชเปนผูนําเขาในระบบ

### ปุ่มคำสั่งของระบบสารบรรณอิเล็กทรอนิกส์ ประกอบด้วย

### **ปุมคําสั่งในหนาจอแสดงผลของหนังสือ**

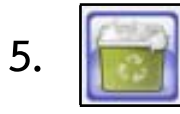

**5.**  $\| \cdot \|$ **มลบหนังสือ** ใช้ในกรณี ต้องการลบหนังสือ สามารถลบหนังสือได้ เฉพาะหนังสือที่หนวยงานของผูใชเปนผูสรางขึ้น ยังไมไดออกเลข และยังไมไดสงไปยังหนวยงานอื่นๆ

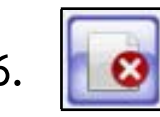

**6. ปุมยกเลิกหนังสือ** ใชในกรณี ตองการยกเลิกหนังสือ สามารถยกเลิกหนังสือ ได้เฉพาะหนังสือที่หน่วยงานของผู้ใช้เป็นผู้นำเข้าในระบบ เมื่อยกเลิกหนังสือแล้ว ้จะสามารถค้นหนังสือนั้นได้ แต่จะไม่สามารถส่งไปยังหน่วยงานอื่นได้

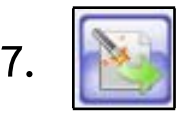

**7. ปุมสรางหนังสือสงออก** ใชในกรณี ตองการนําหนังสือภายในสรางเปนหนังสือ สงออกภายนอก จะสามารถสรางหนังสือภายนอกไดก็ตอเมื่อหนังสือดังกลาว ้ถูกสร้างจากคำสั่ง โปรแกรมสร้างหนังสือภายใน และทำการออกเลขเรียบร้อยแล้ว

### ปุ่มคำสั่งของระบบสารบรรณอิเล็กทรอนิกส์ ประกอบด้วย

#### <u>ป่มคำสั่งในหน้าจอแสดงผลของหนังสือ</u>

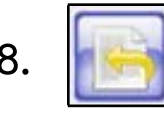

**8. ปุมดึงกลับ ใชในกรณี ตองการดึงหนังสือที่สงไปแลวกลับมา แตจะสามารถ ดึงเรื่องกลับมาได ก็ตอหนวยงานปลายทางยังไมไดลงรับหนังสือฉบับนั้น**

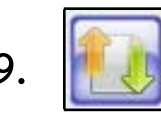

**9. ปุมคืนเรื่อง/สงกลับ ใชในกรณี ตองการที่จะคืนเรื่อง เนื่องจากไดตรวจสอบแลว วาเรื่องนั้นไมใชภารกิจของหนวยงาน หรือทางผูสงดําเนินการสงผิดหนวยงาน**

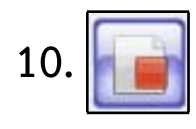

**10. ปุมปดเรื่อง ใชในกรณี ปดเรื่องที่มีการดําเนินการสิ้นสุดเปนที่เรียบรอยแลว**

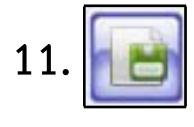

**11. ปุมบันทึกคําสั่งการ/คําเสนอ/การปฏิบัติ ใชในกรณี ตองการบันทึกคําสั่งการ คําเสนอหรือการปฏิบัติของหนังสือ**

### ปุมคําสั่งของระบบสารบรรณอิเล็กทรอนิกส ประกอบดวย

#### **ปุมคําสั่งในหนาจอแสดงผลของหนังสือ**

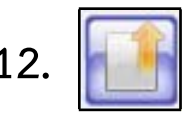

**12. ปุมสงหนังสือ** ใชในกรณี ตองการสงหนังสือไปยังหนวยงานปลายทางที่ตองการ

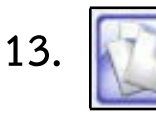

**13. ปุมสําเนาหนังสือ** ใชในกรณี ตองการทําสําเนาหนังสือเพื่อสงตอไปยังหนวยงานอื่น โดยที่เนื้อหาของหนังสือมีเนื้อหาเหมือนกับหนังสือตนฉบับ

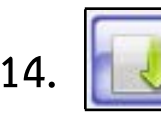

**14. ปุมลงชื่อรับ/ลงสมุดรับ** ใชในกรณี ตองการลงรับเพื่อออกเลขทะเบียนรับของหนังสือ

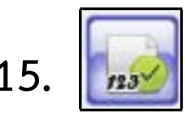

**15. ปุมออกเลขที่หนังสือ** ใชในกรณี ตองการออกเลขทะเบียนสงหนังสือ

### ปุ่มคำสั่งของระบบสารบรรณอิเล็กทรอนิกส์ ประกอบด้วย

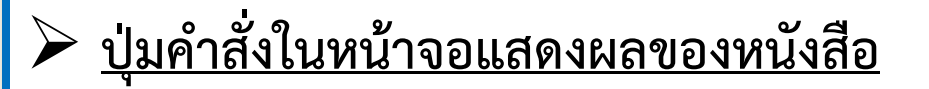

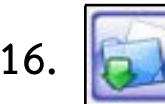

**16. ปุมนําเขาแฟม** ใชในกรณี ตองการนําหนังสือจัดเขาแฟมที่ตองการ

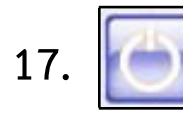

17. **มาราช 12 ปุมออก** ใช้ในกรณี ต้องการปิดหน้าจอแสดงผลของโปรแกรมที่ใช้งานอยู่

### ปุมคําสั่งของระบบสารบรรณอิเล็กทรอนิกส ประกอบดวย

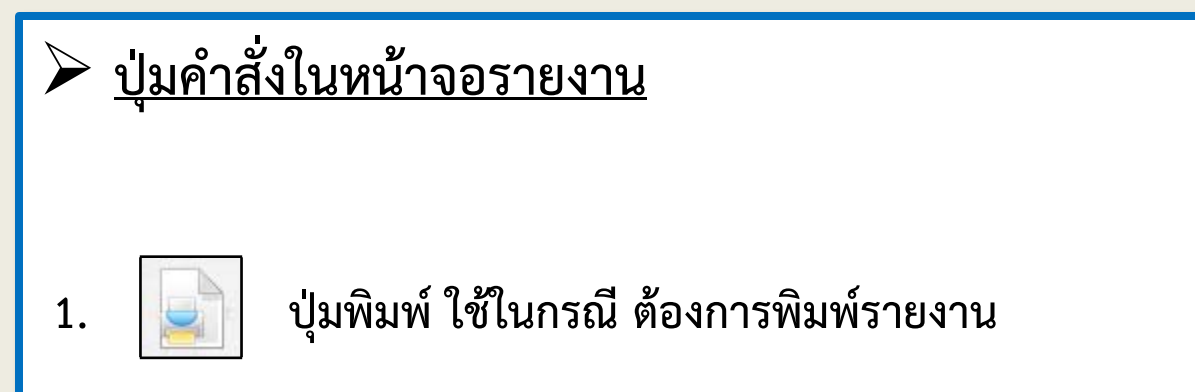

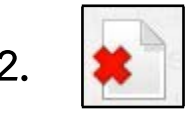

**2. ปุมยกเลิก ใชในกรณี ตองการยกเลิกเงื่อนไข**

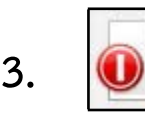

3. **O** ปุ่มออก ใช้ในกรณี ต้องการปิดหน้าจอแสดงผลของโปรแกรมที่ใช้งานอยู่

## **การบันทึกรับหนังสือจากภายนอก**

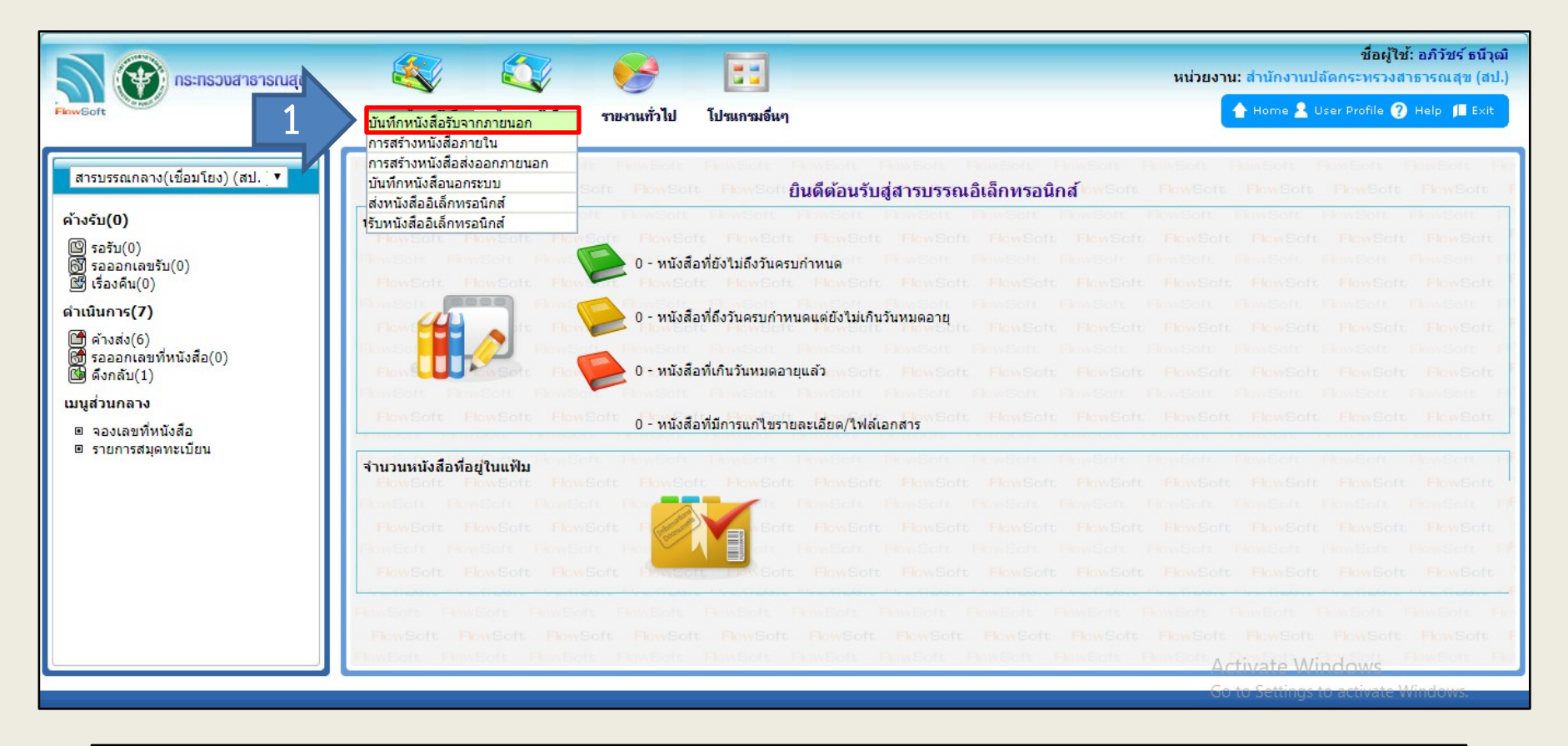

1. เลือกเมนู "**การสรางหนังสือ** " จากนั้นเลือกคําสั่ง "**บันทึกหนังสือรับ**

 **จากภายนอก**"

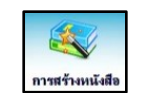

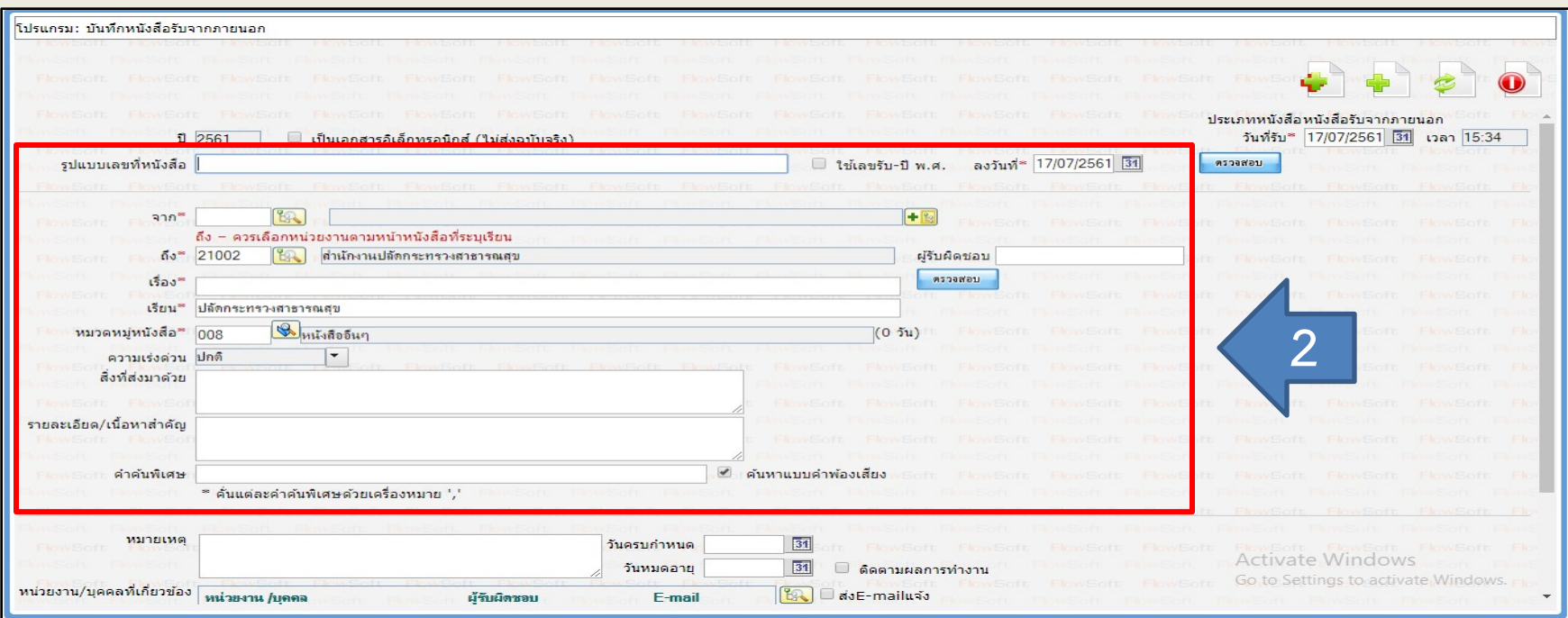

### 2. กรอกขอมูลใหครบถวน โดยเฉพาะที่มีเครื่องหมาย **(\*) กรณีที่ไมมีเลขที่หนังสือ คลิกที่ชองดานหนา "ใชเลขรับ-ป พ.ศ."**

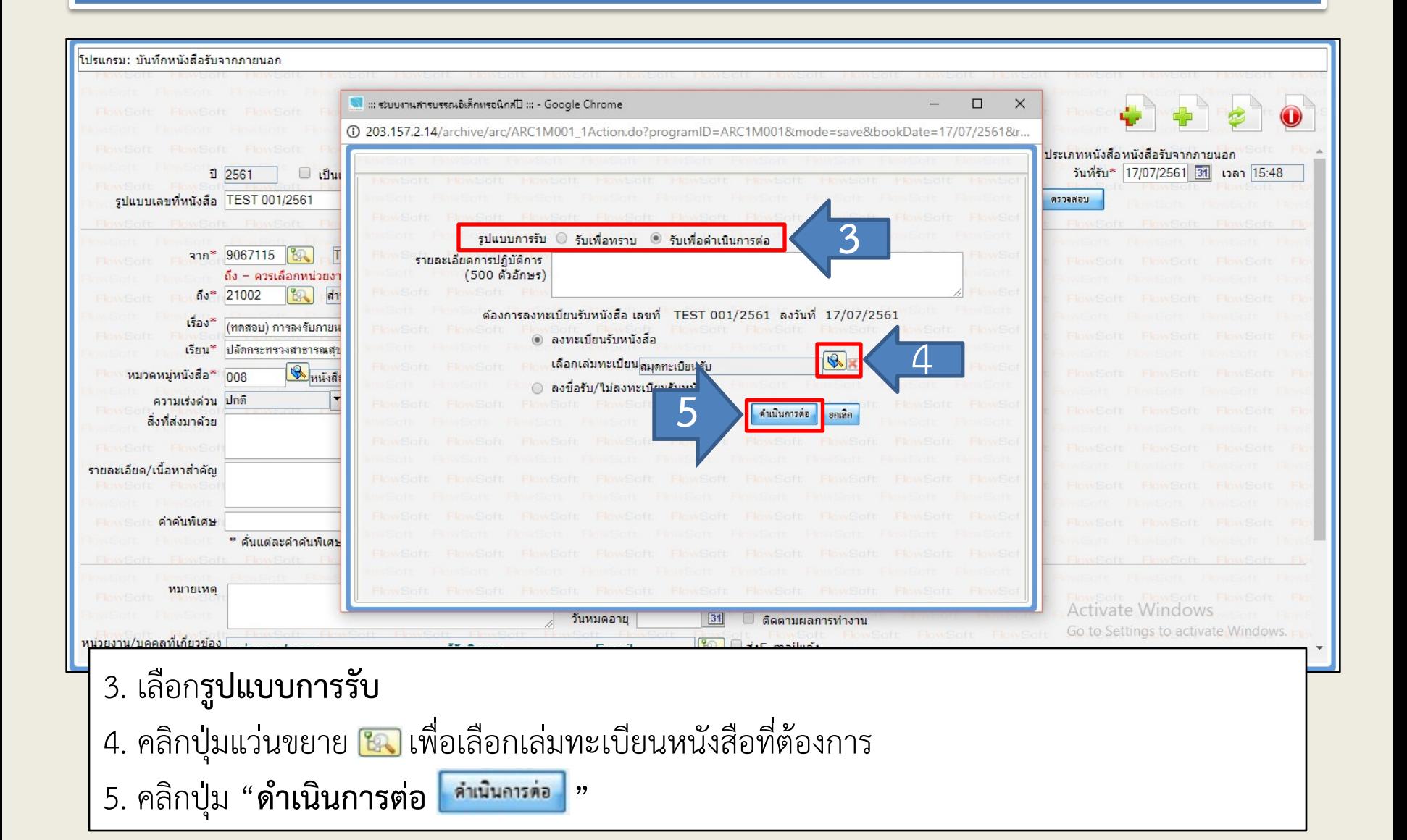

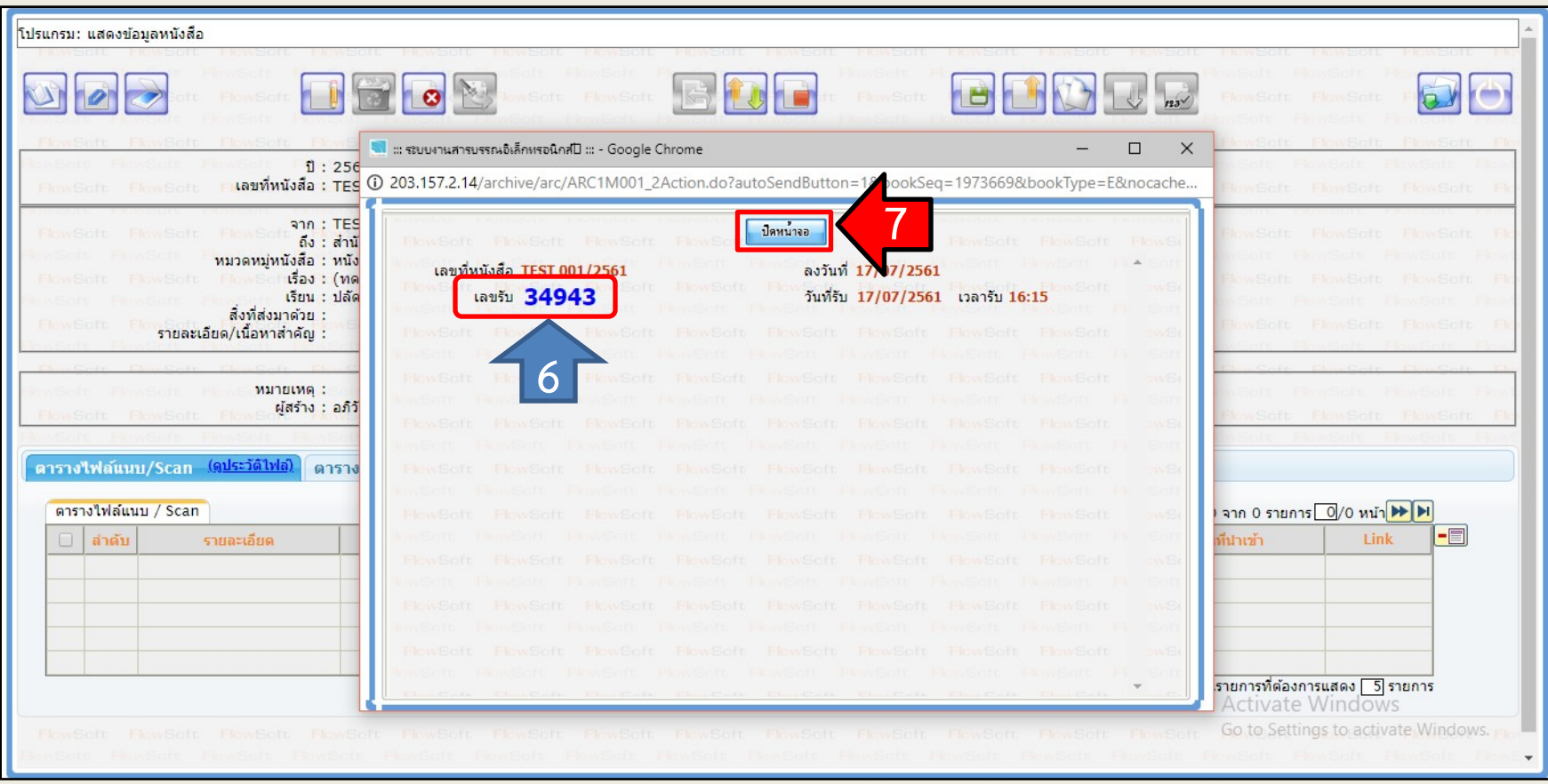

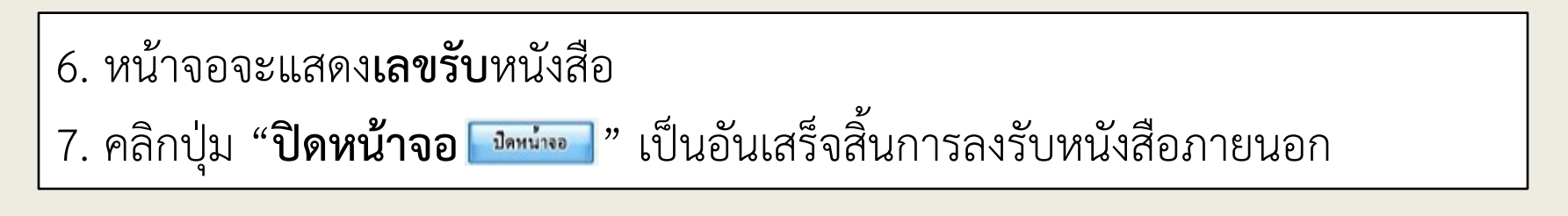

# **การลงรับหนังสือภายใน แบงออกไดเปน 2 วิธี ดังนี้**

## **การลงรับหนังสือภายใน วิธีที่ 1**

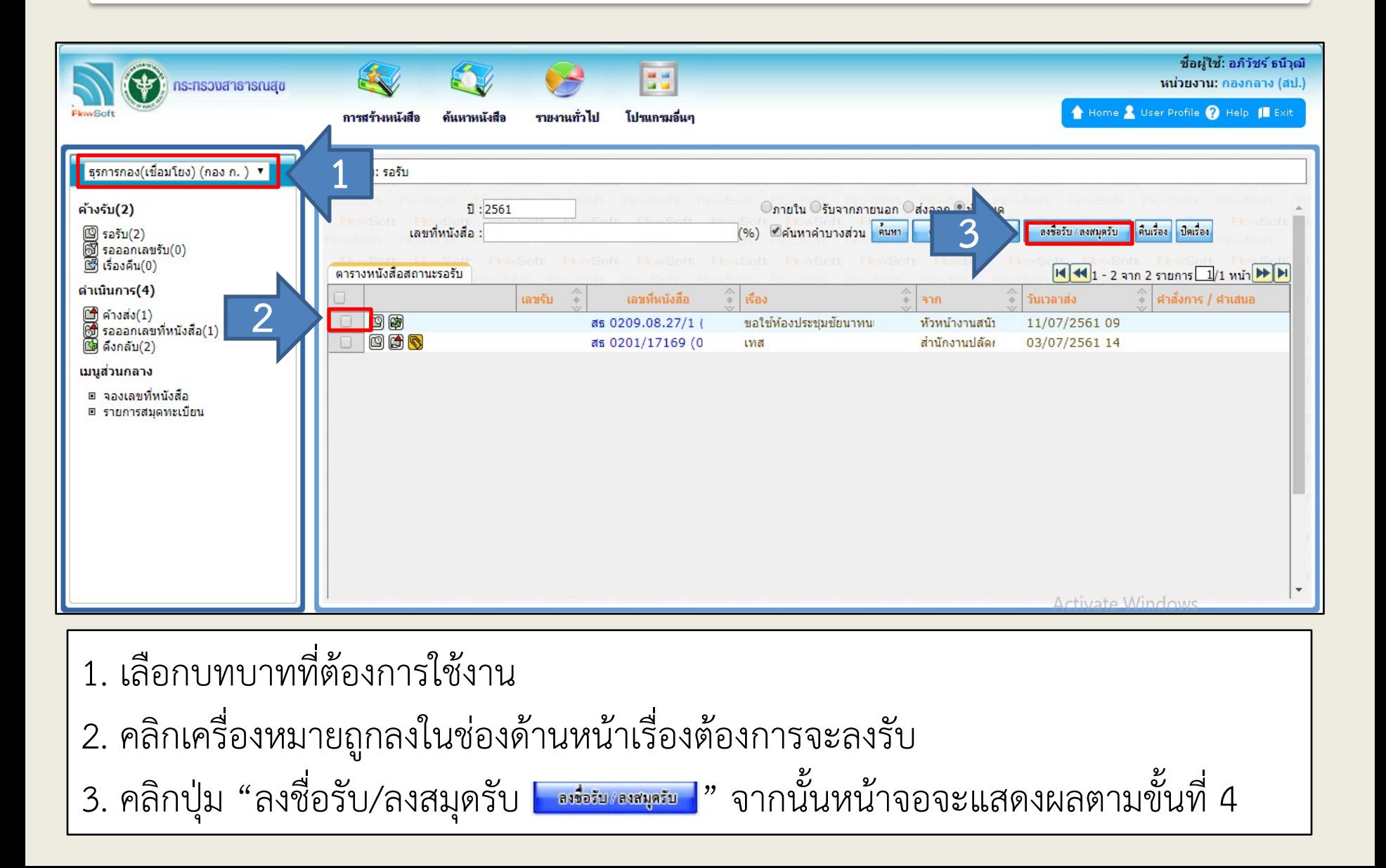

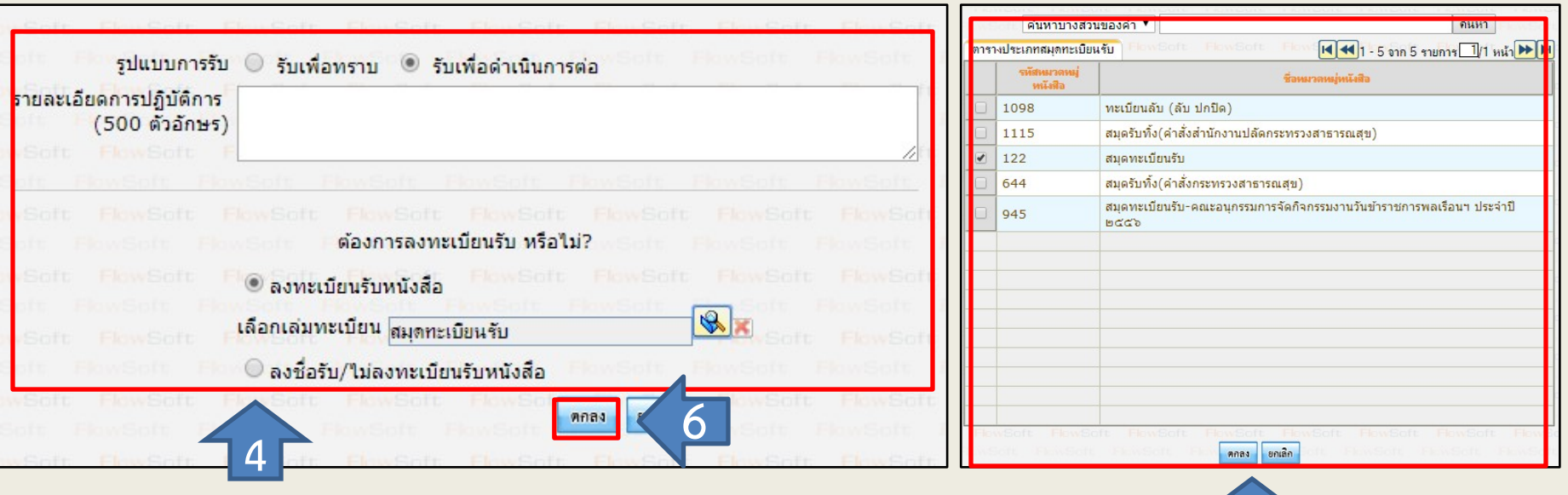

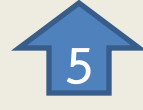

4. เลือกรูปแบบการรับ จากนั้นใหเลือกลงทะเบียนรับหนังสือ และเลือกเลมทะเบียน โดยการคลิกปุ่มแว่นขยาย <mark>ใฉ</mark> เพื่อเข้าหน้าจอแสดงสมุดทะเบียนรับ 5. เลือกสมุดทะเบียนรับที่ต้องการใช้งาน 6. คลิกปุม "**ตกลง** " หนาจอจะแสดงผลตามขั้นตอนที่ 7 ตอไป

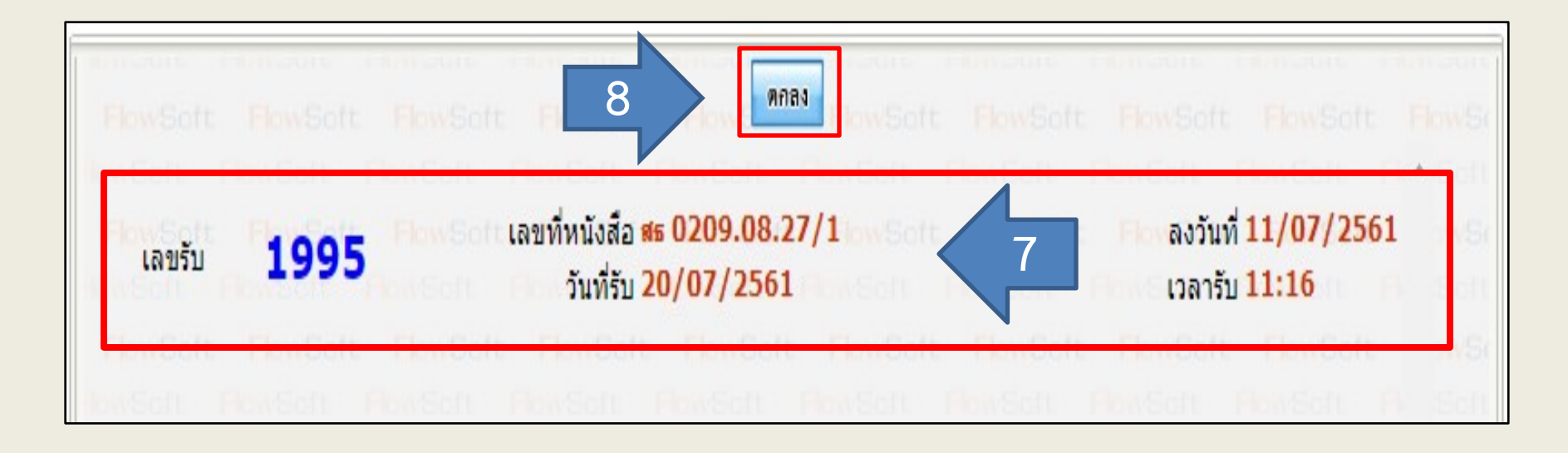

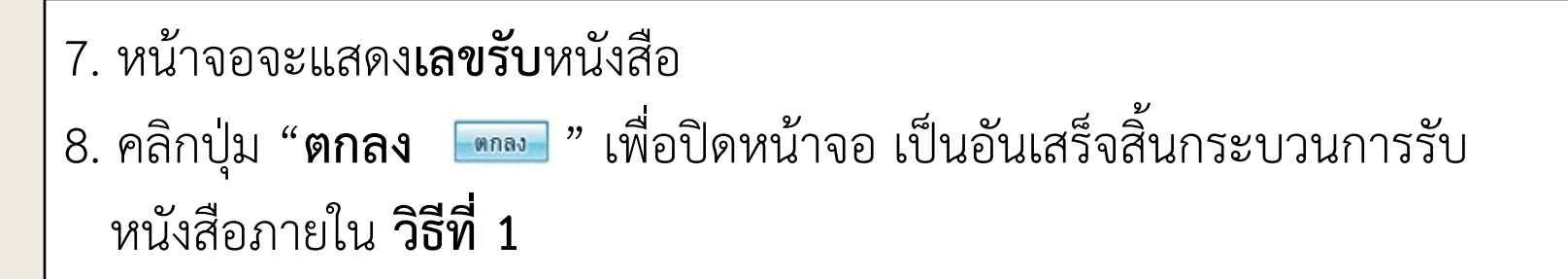

## **การลงรับหนังสือภายใน วิธีที่ 2**

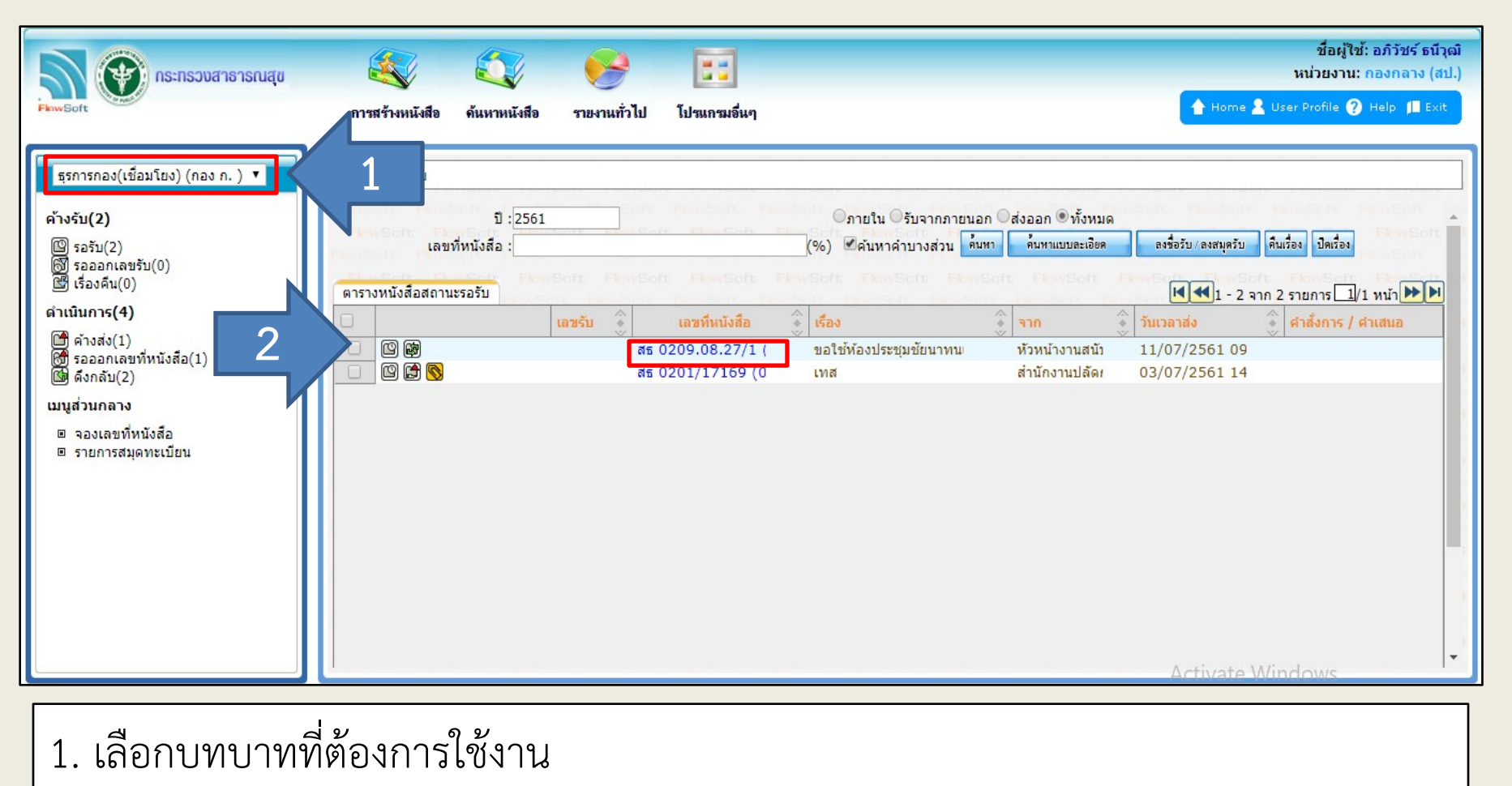

2. เลือกเรื่องที่จะลงรับเพื่อออกเลข และดําเนินกดคลิกที่เลขของหนังสือ (**ตัวเลขสีน้ําเงิน**)

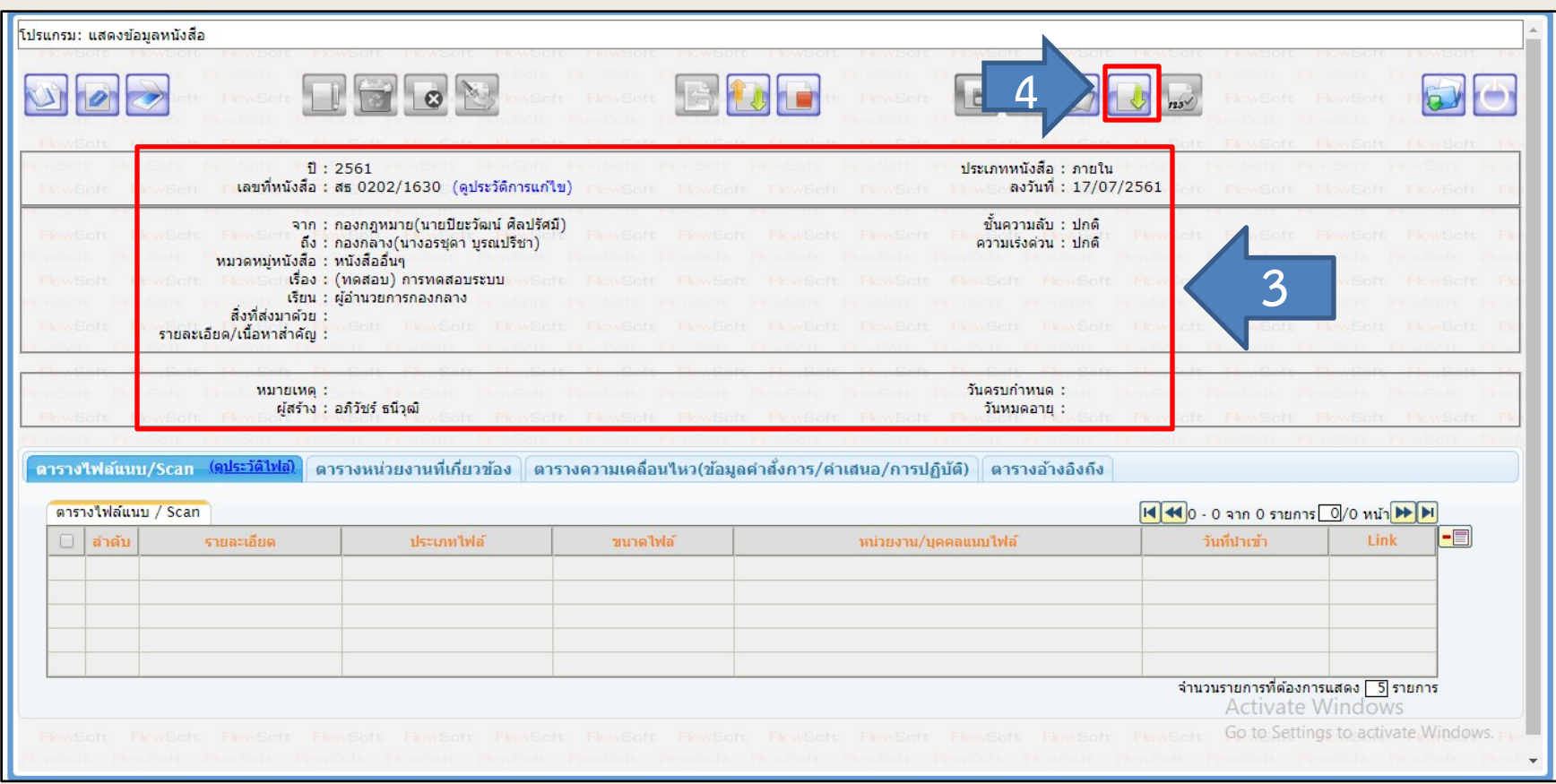

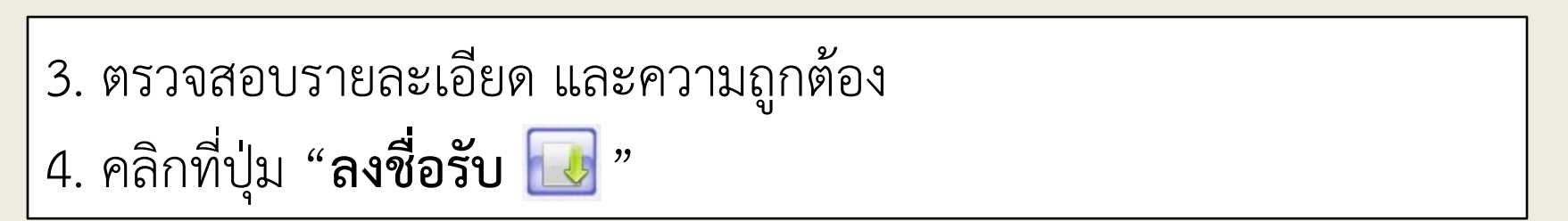

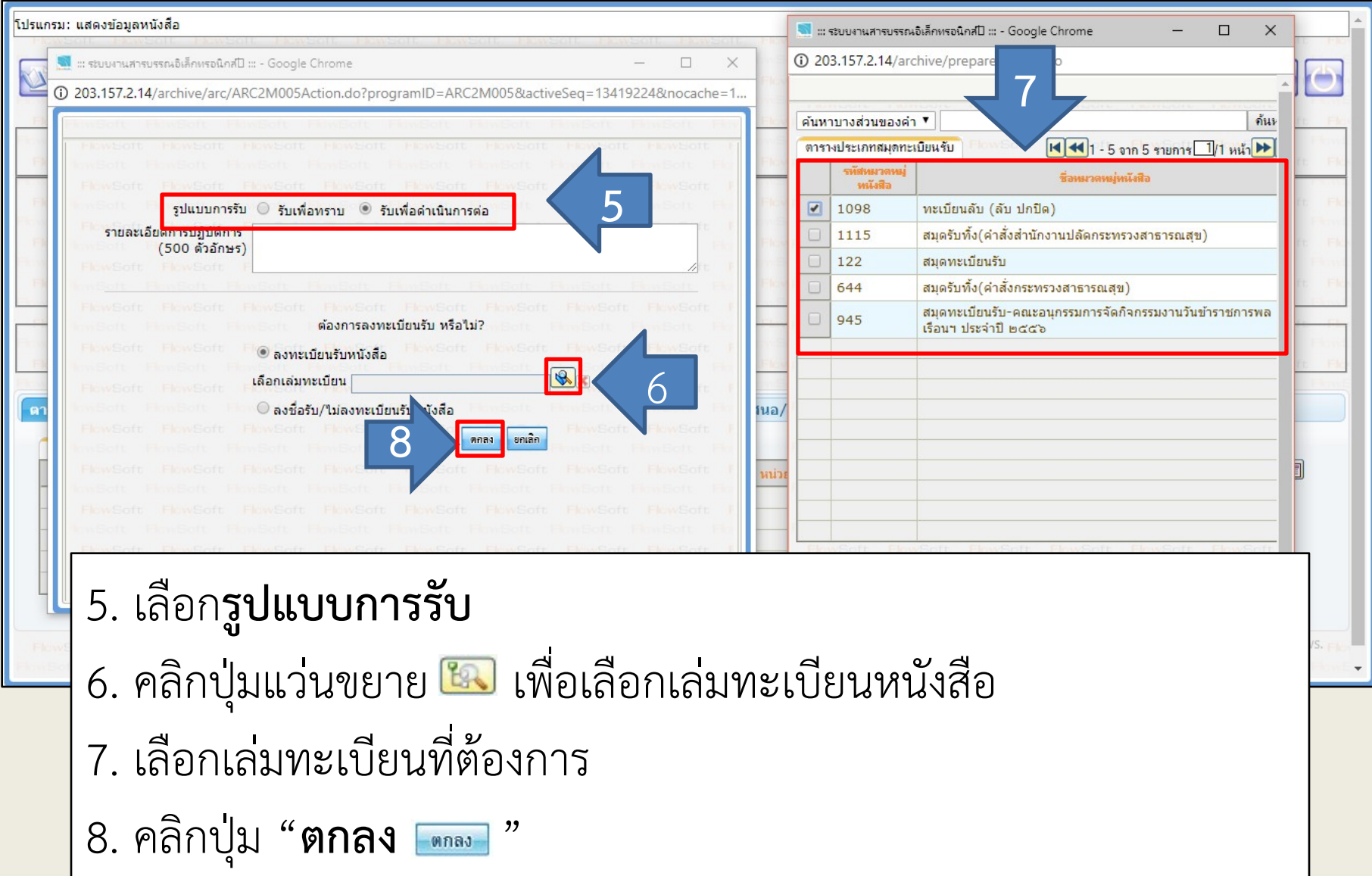

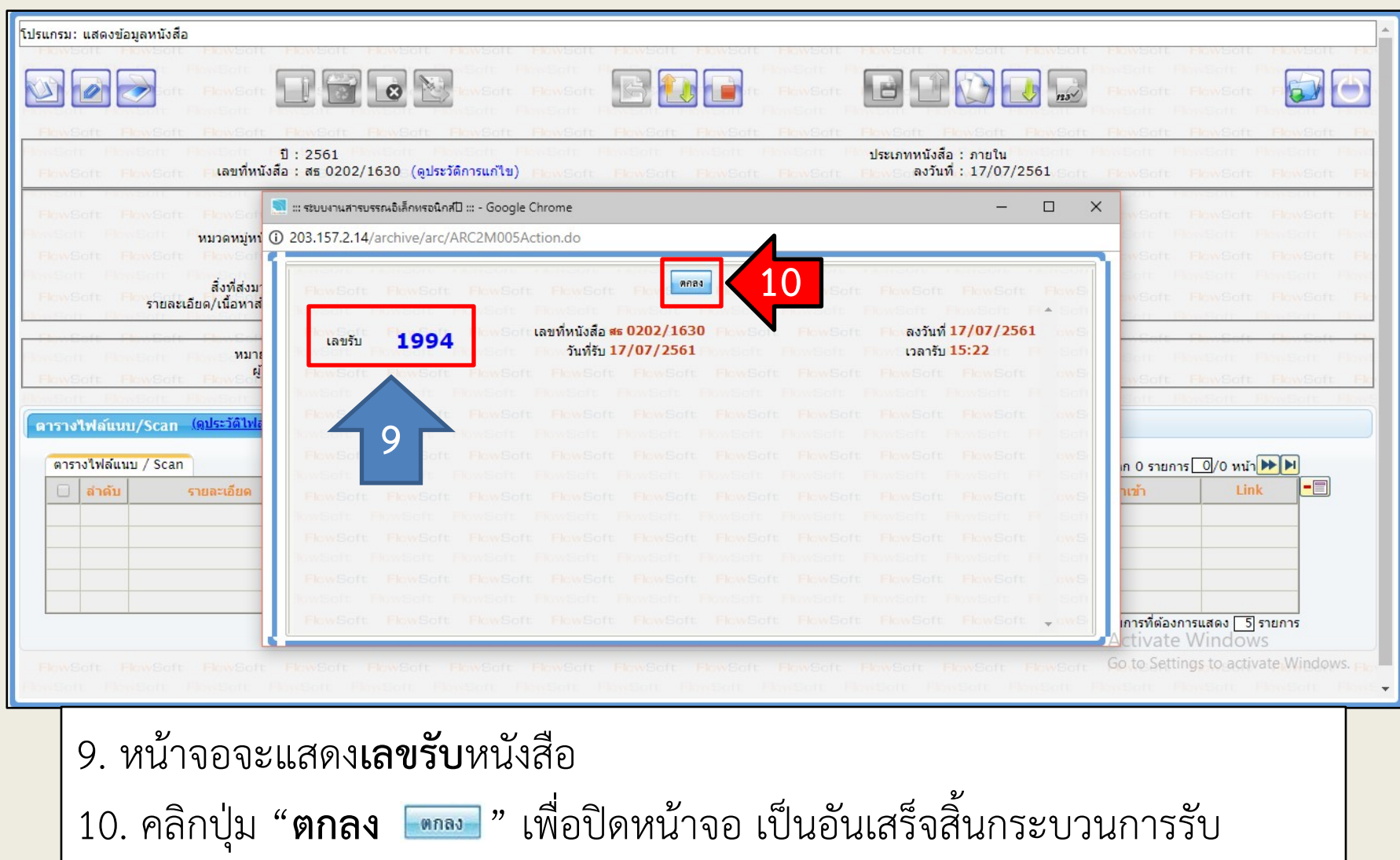

หนังสือภายใน **วิธีที่ 2**

# **การสงหนังสือตามคําสั่งการ**

### **ขั้นตอนการสงหนังสือตามคําสั่งการ**

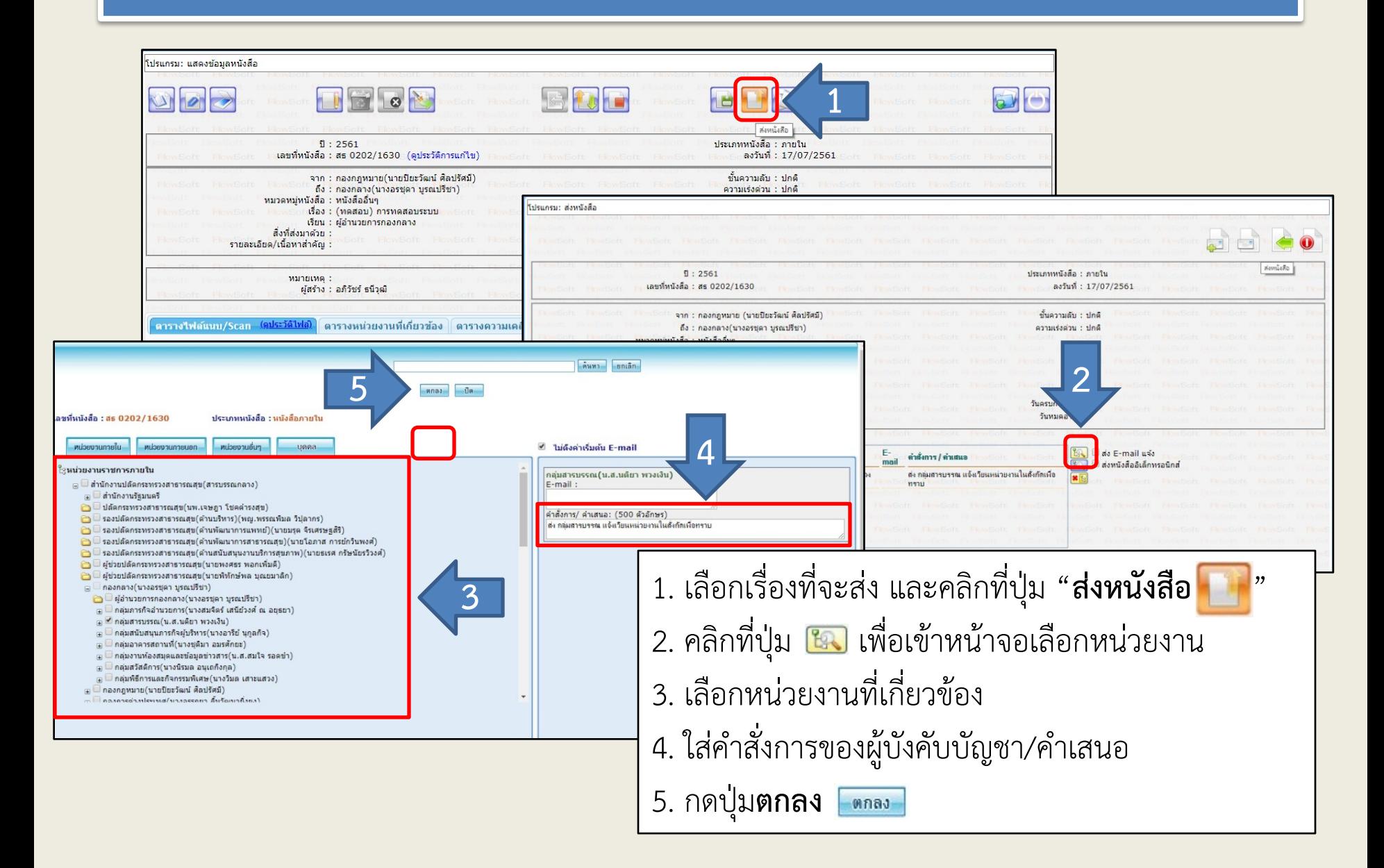

### **ขั้นตอนการสงหนังสือตามคําสั่งการ**

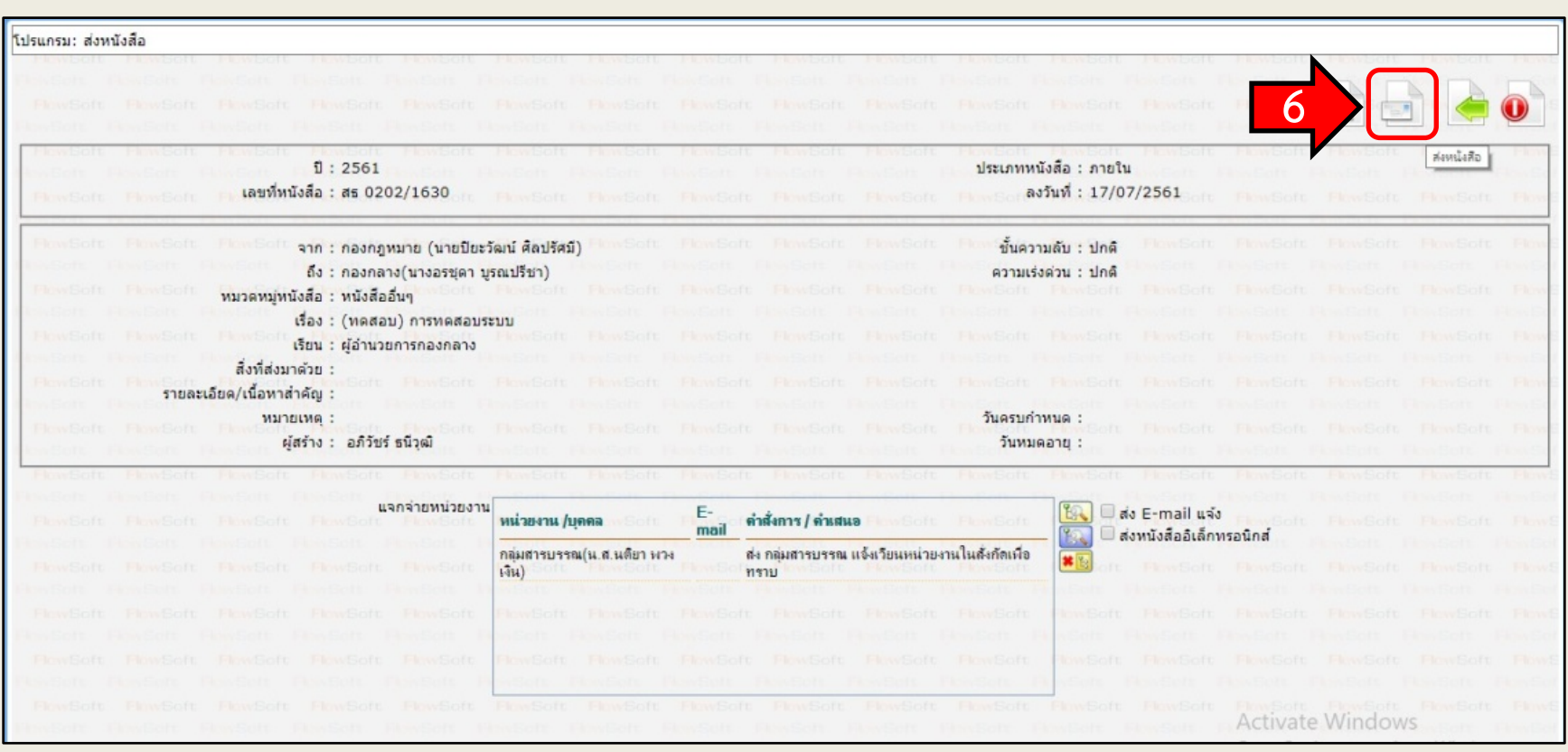

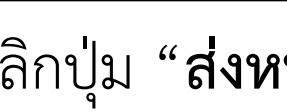

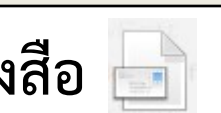

### 6. คลิกปุม "**สงหนังสือ** " เปนอันเสร็จสิ้นการสงหนังสือตามคําสั่งการ

## **การสรางหนังสือภายใน**

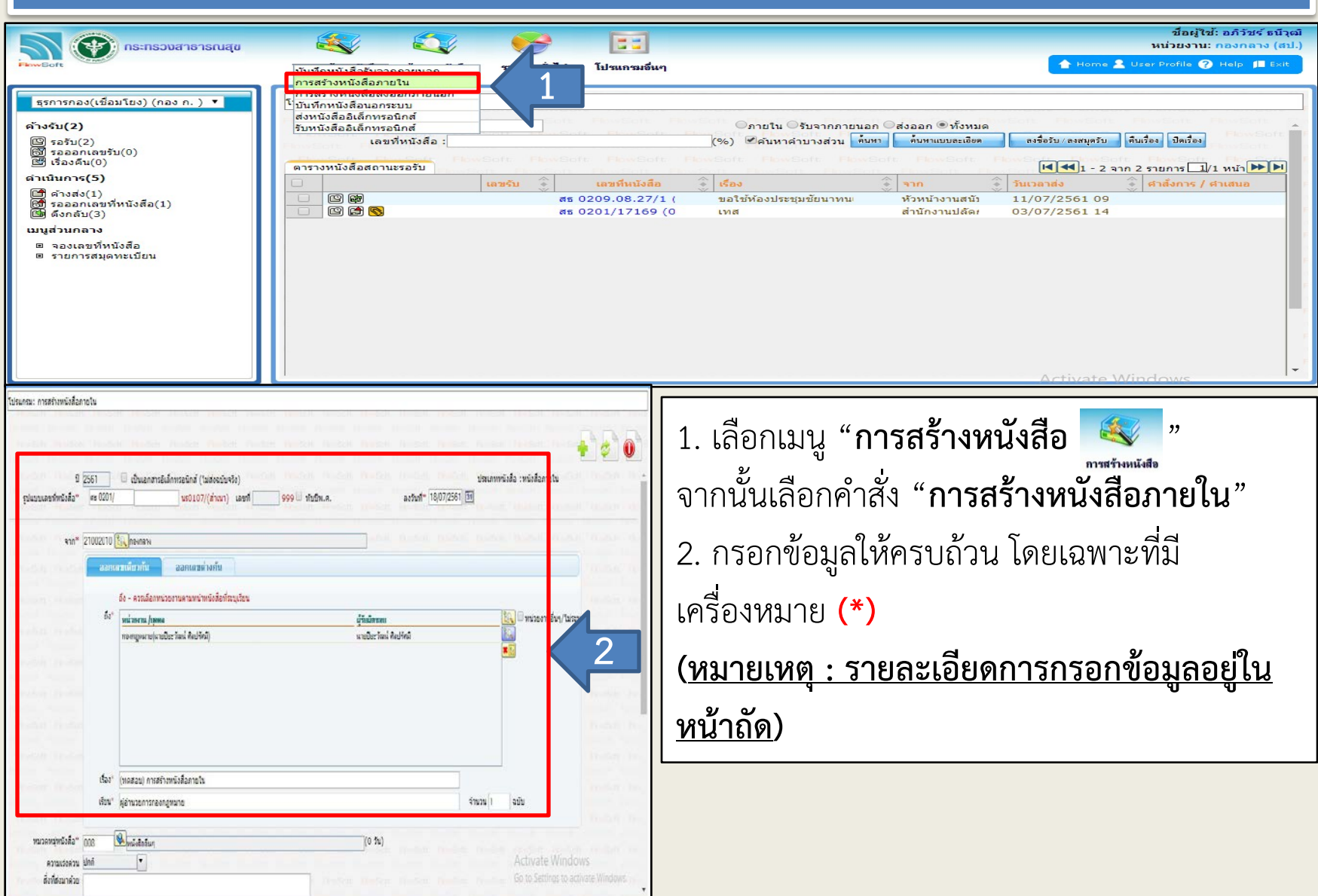

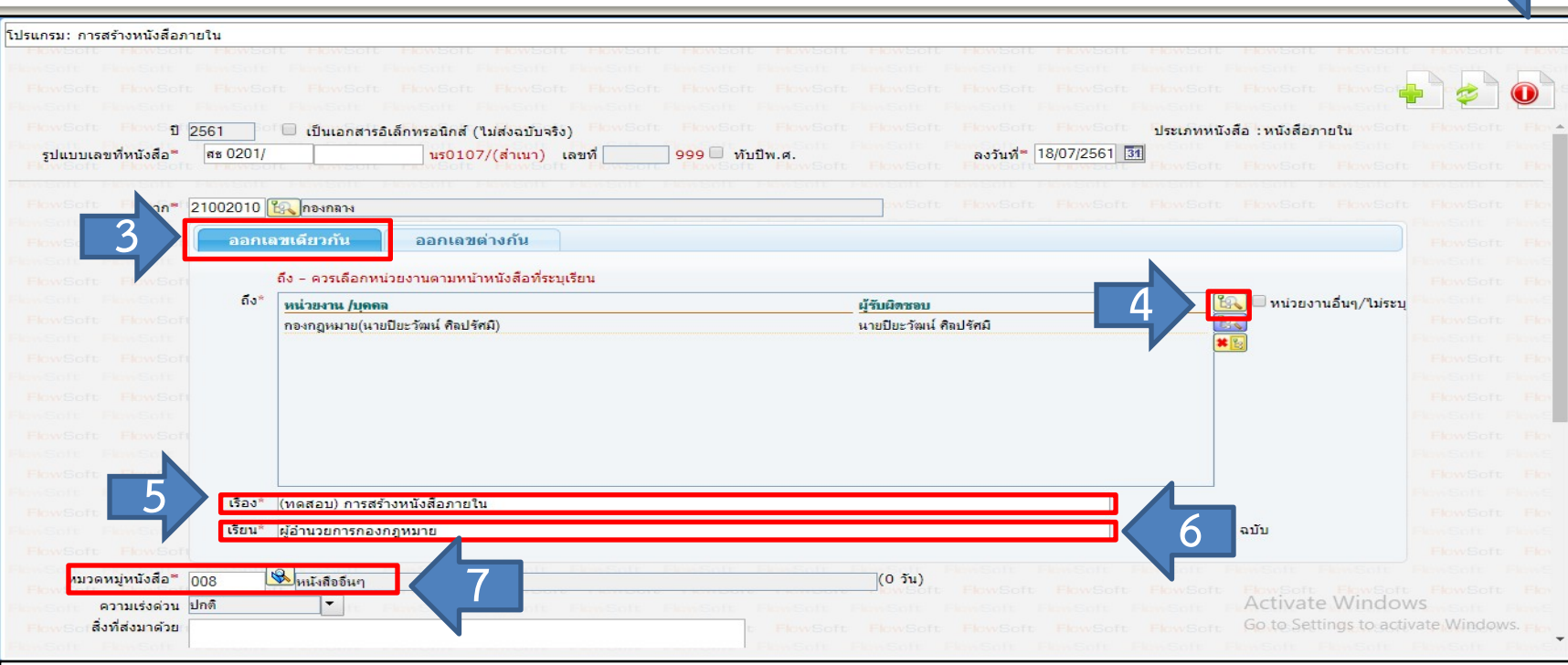

#### 3. **เลือกออกเลขเดียวกัน**

- 4. **ถึง** ใหคลิกปุมแวนขยาย เพื่อคนหาหนวยงานที่ตองการสงหนังสือ แลวคลิกเลือกหนวยงาน
- 5. **เรื่อง**พิมพชื่อเรื่องตามที่หนังสือระบุ
- 6. **เรียน** ใสรายละเอียดตามหนังสือวาเรียนใคร
- 7. **หมวดหมูหนังสือ** คลิกเลือกหมวดหมูหนังสือ
- 8. คลิกปุ่ม "**จัดเก็บ <mark>+</mark> |** " เพื่อทำการบันทึกหนังสือ

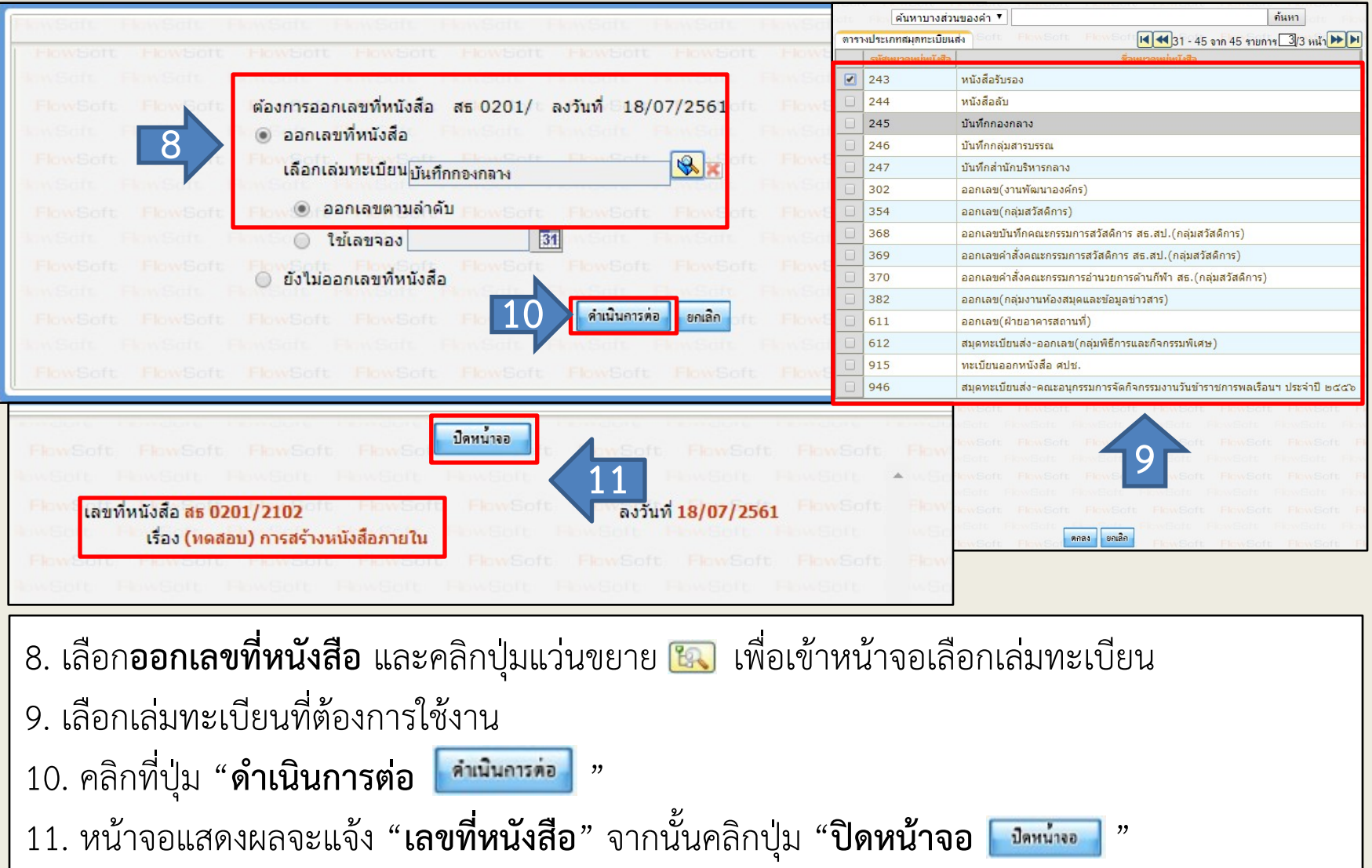

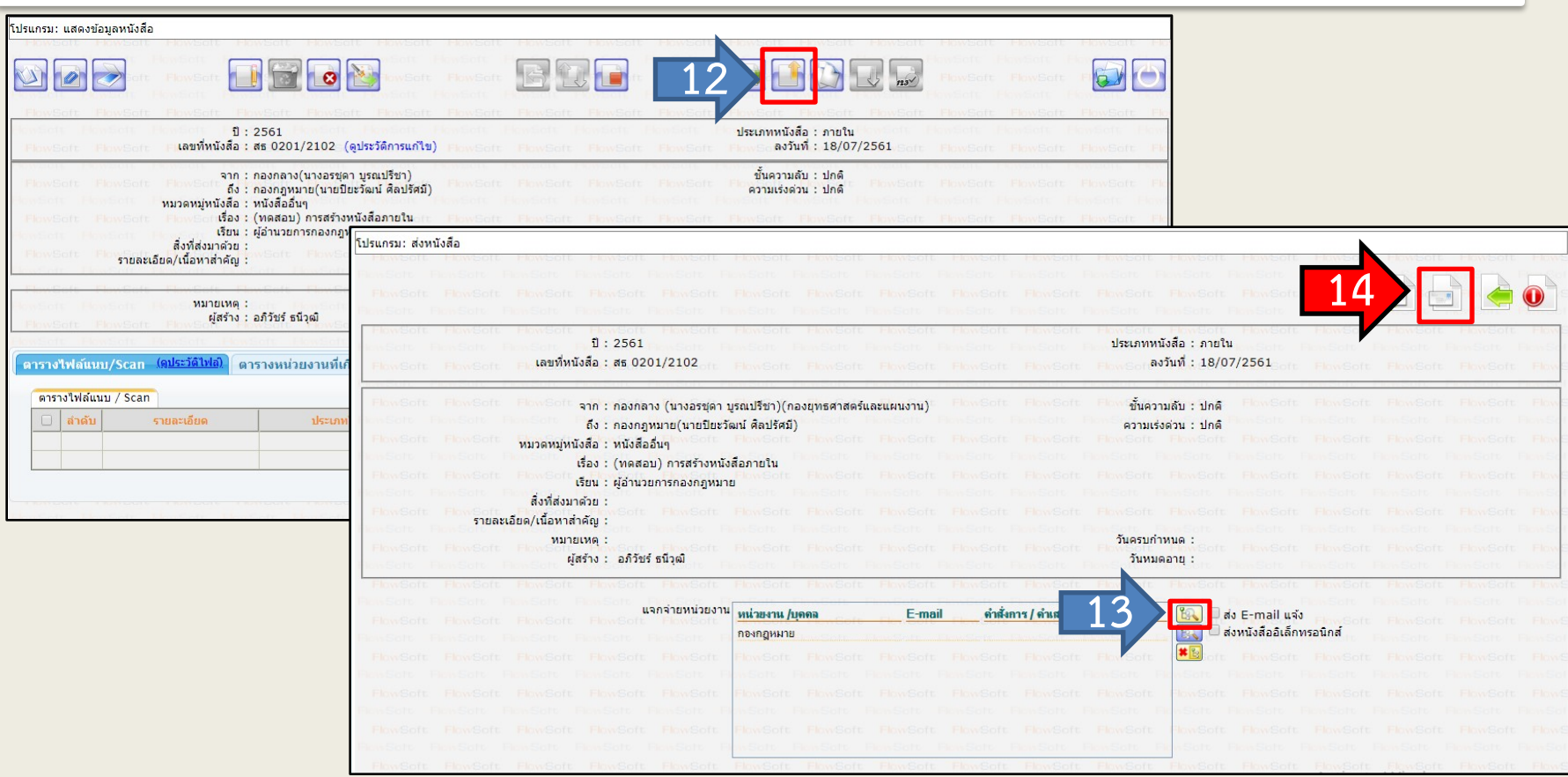

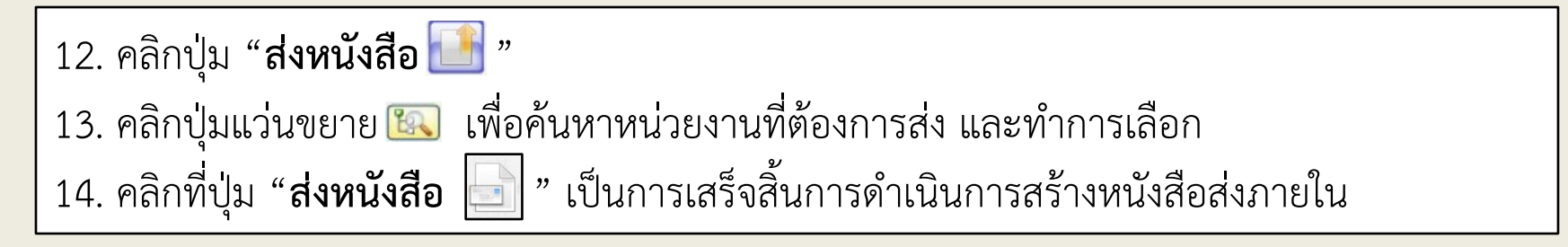

## **การสรางหนังสือสงออกภายนอก**

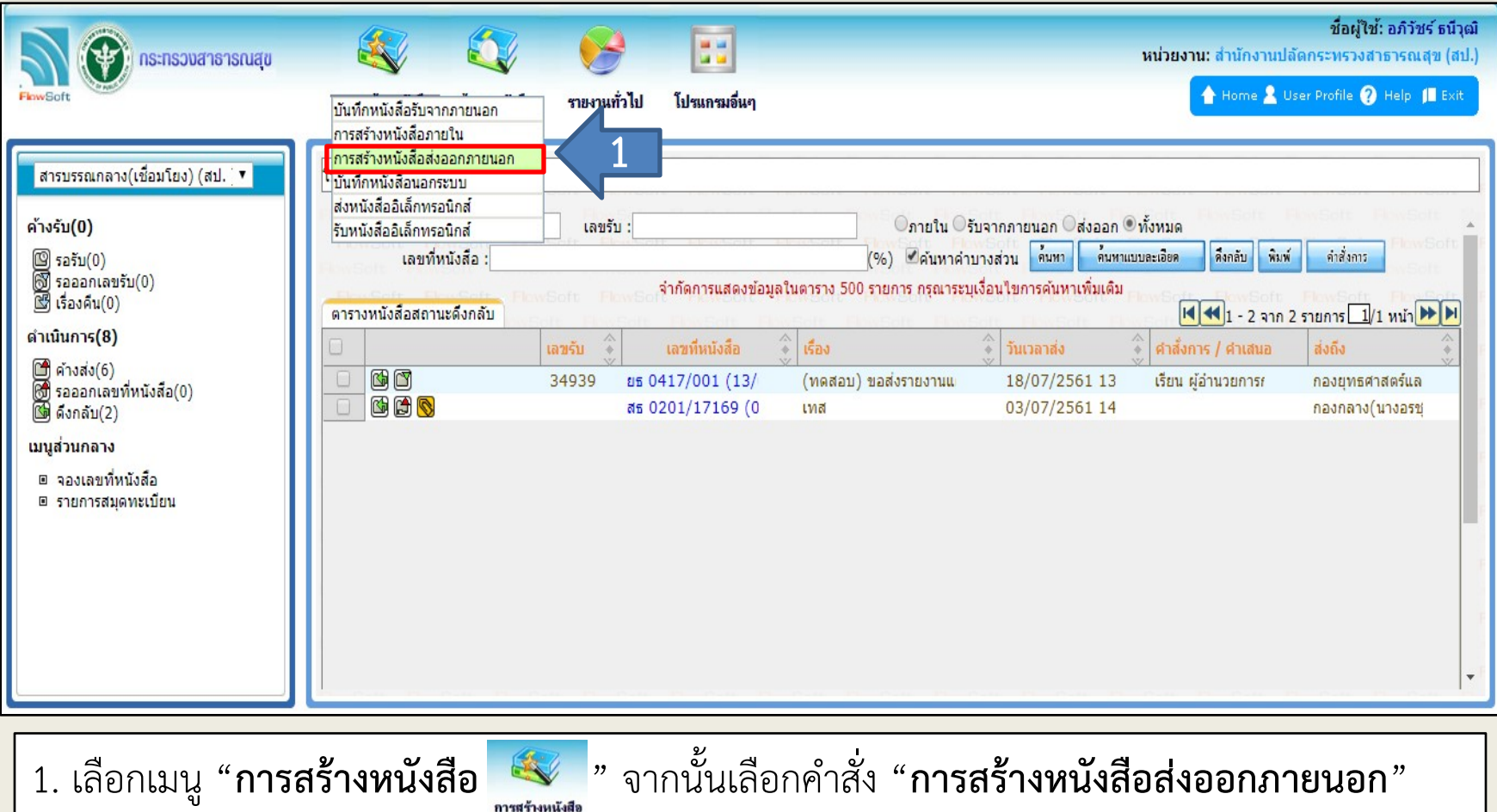

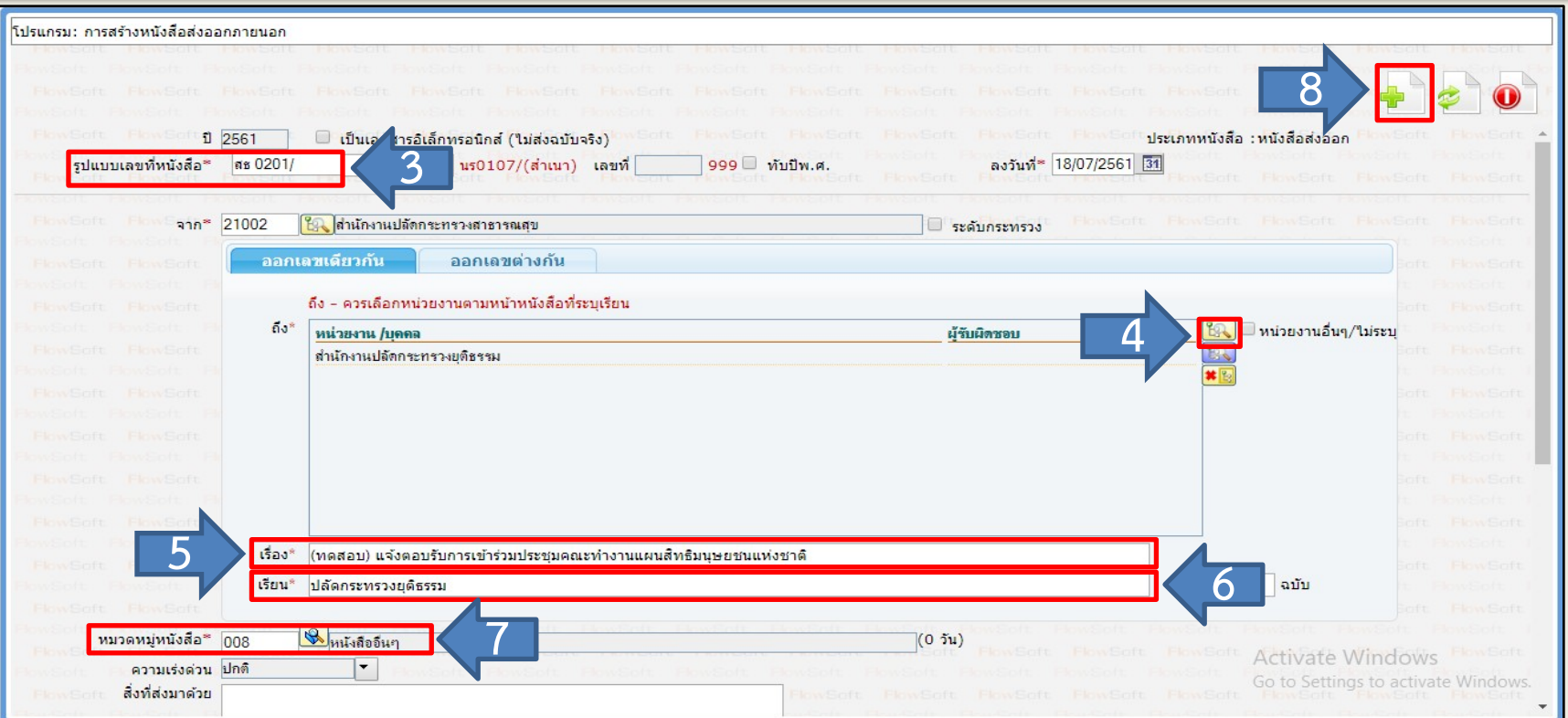

- 3. **รูปแบบเลขที่หนังสือ ใหใสเลขที่หนังสือประจําหนวยงาน**
- 4. **จาก** ให้คลิกปุ่มแว่นขยาย <mark>ใชิง</mark> เพื่อค้นหาหน่วยงานผู้เป็นเจ้าของหนังสือ
- 5. **เรื่อง** พิมพชื่อเรื่องตามที่หนังสือระบุ
- 6. **เรียน** ใสรายละเอียดตามหนังสือวาเรียนใคร
- 7. **หมวดหมูหนังสือ** คลิกเลือกหมวดหมูหนังสือ

8. คลิกปุ่ม "**จัดเก็บ**  $\left|\mathbf{F}\right|$ " เพื่อทำการบันทึกหนังสือ

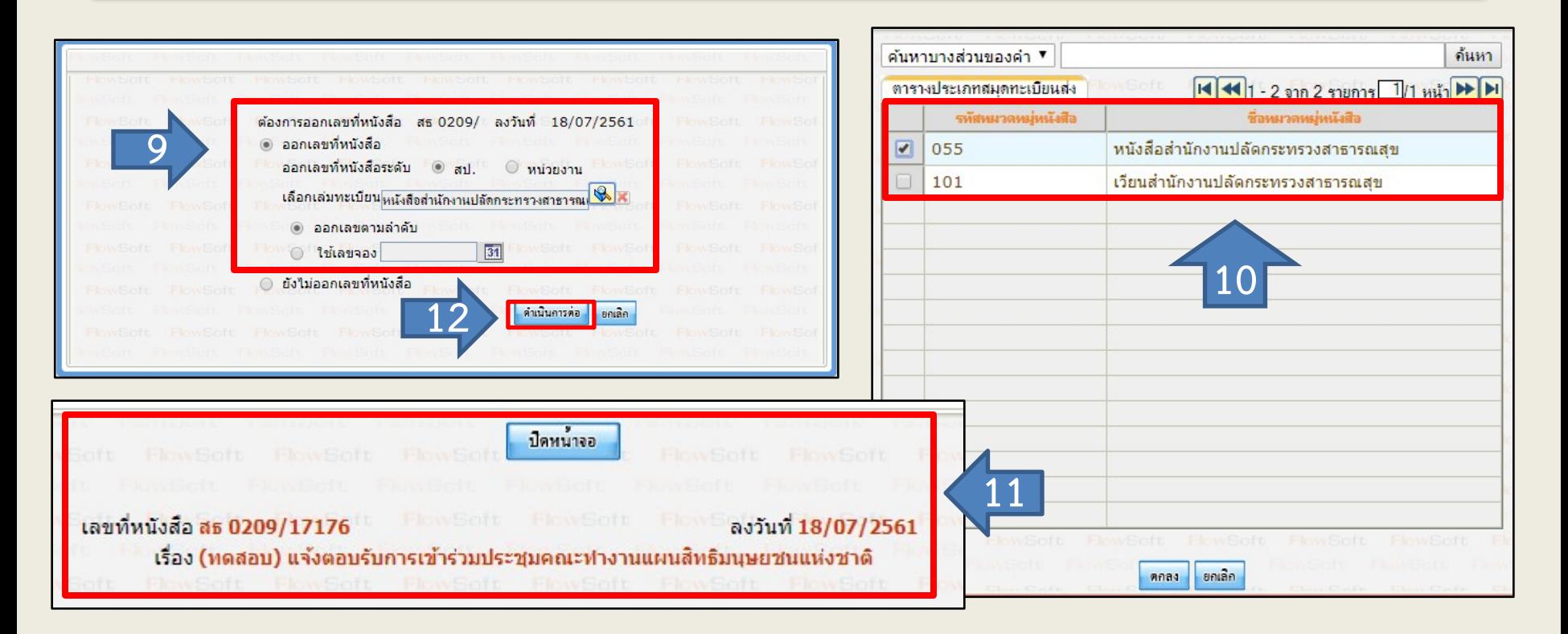

9. เลือกระดับออกเลขที่หนังสือ และเลือกเล่มทะเบียน โดยการคลิกปุ่มแว่นขยาย <mark>เฉ</mark> 10. เลือกเล่มทะเบียนที่ต้องการใช้งาน ี่ 11. คลิกที่ปุ่ม "**ดำเนินการต่อ <mark>เด่าเนินการต่อ</mark>** 12. เมื่อไดเลขที่หนังสือแลว ใหทําการคลิกปุม **"ปดหนาจอ "**

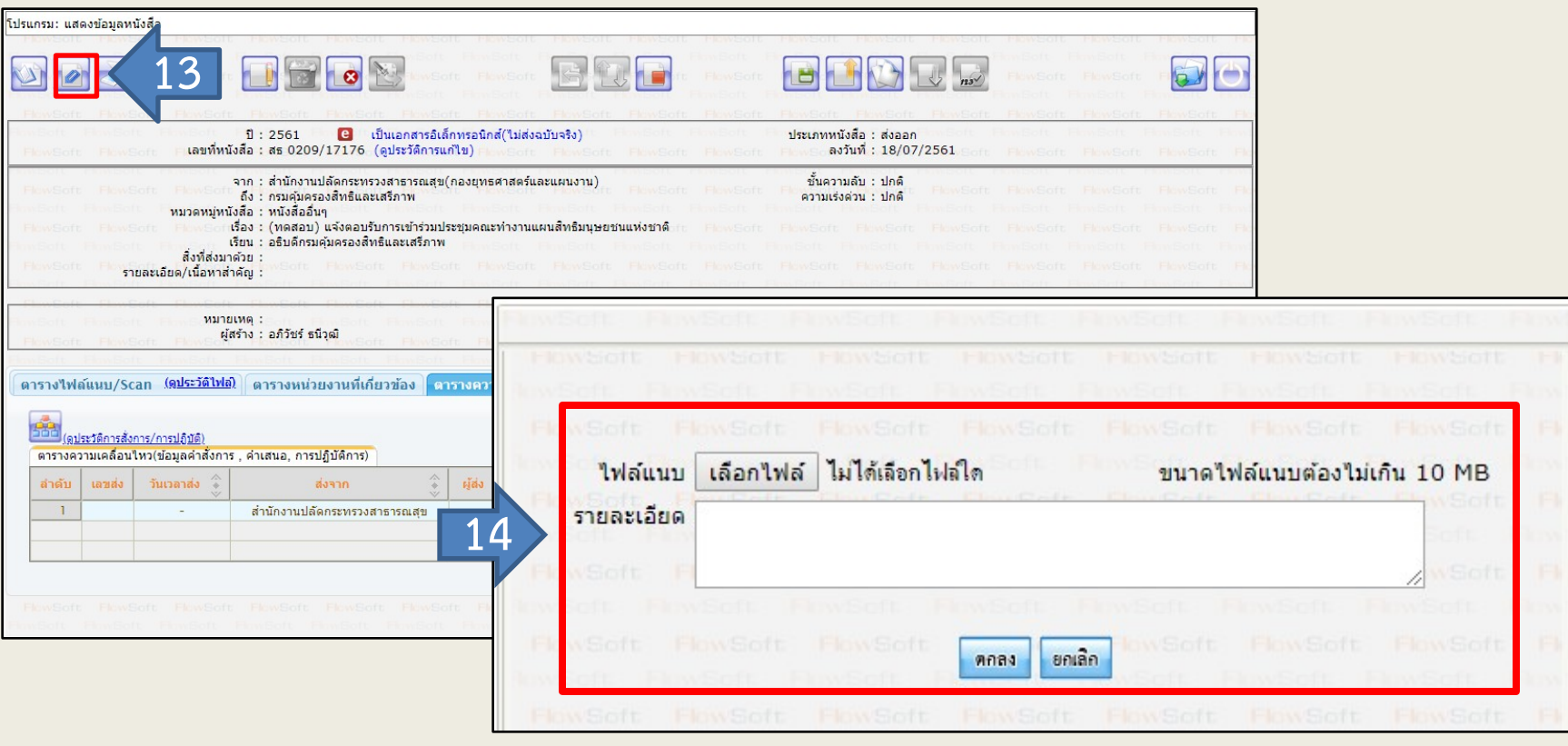

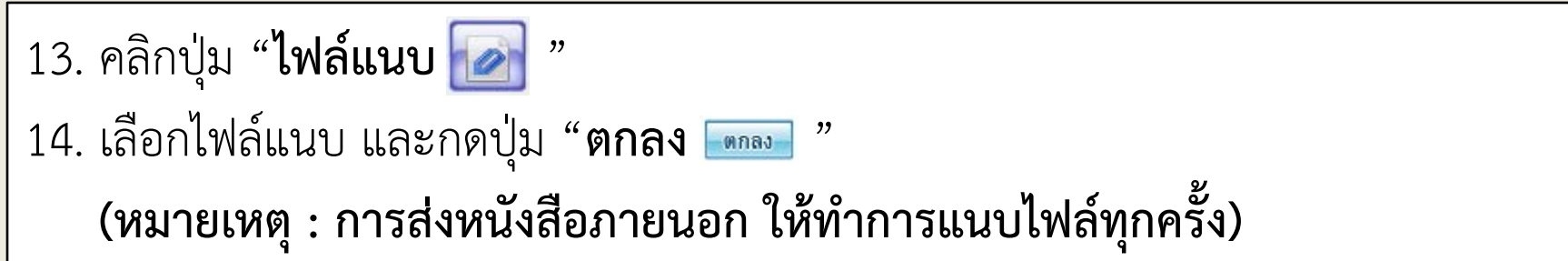

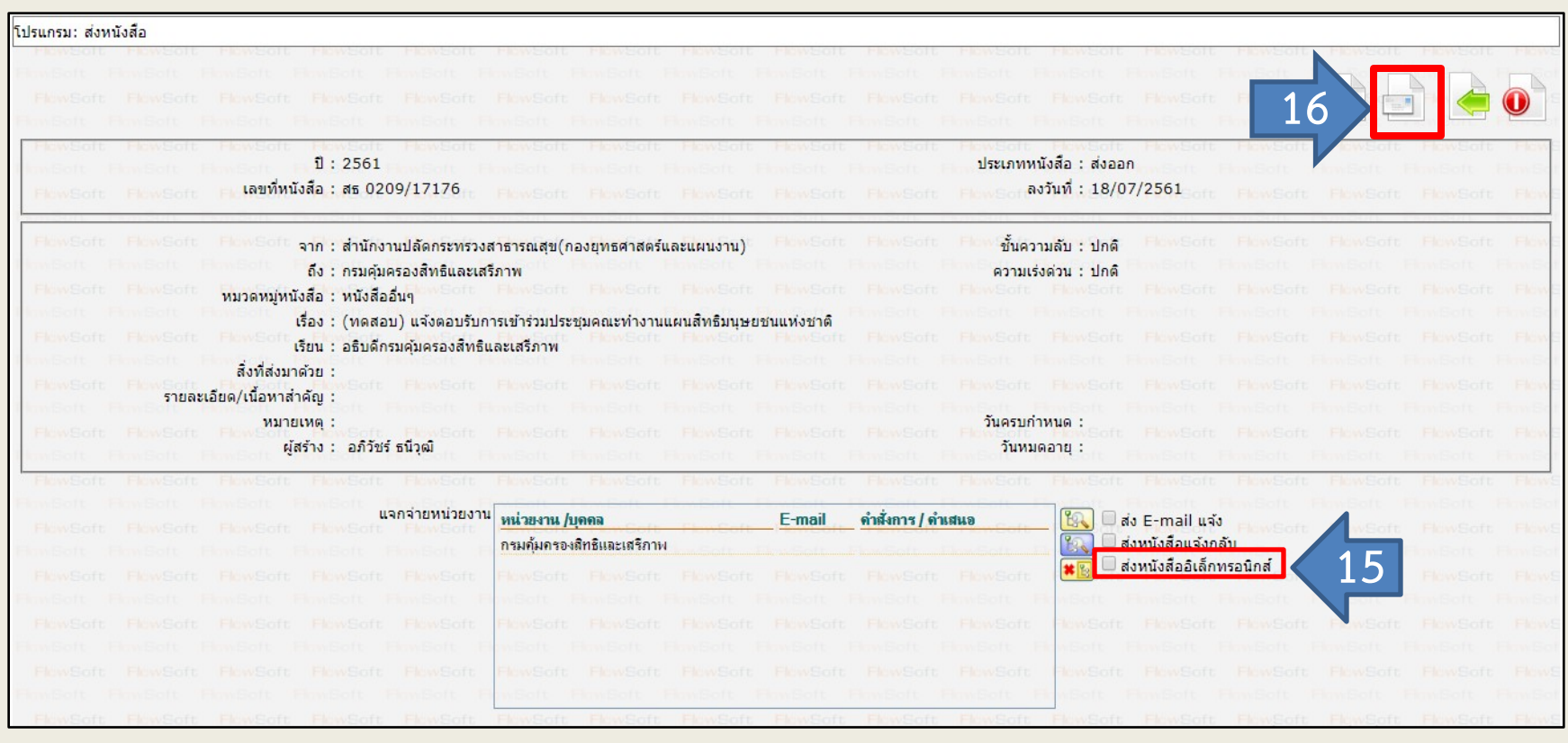

15. คลิกเครื่องหมายถูกที่ชองสี่เหลี่ยมดานหนา "**สงหนังสืออิเล็กทรอนิกส**" 16. คลิกที่ปุ่ม "**ส่งหนังสือ <u>อา</u>ต**ิ"

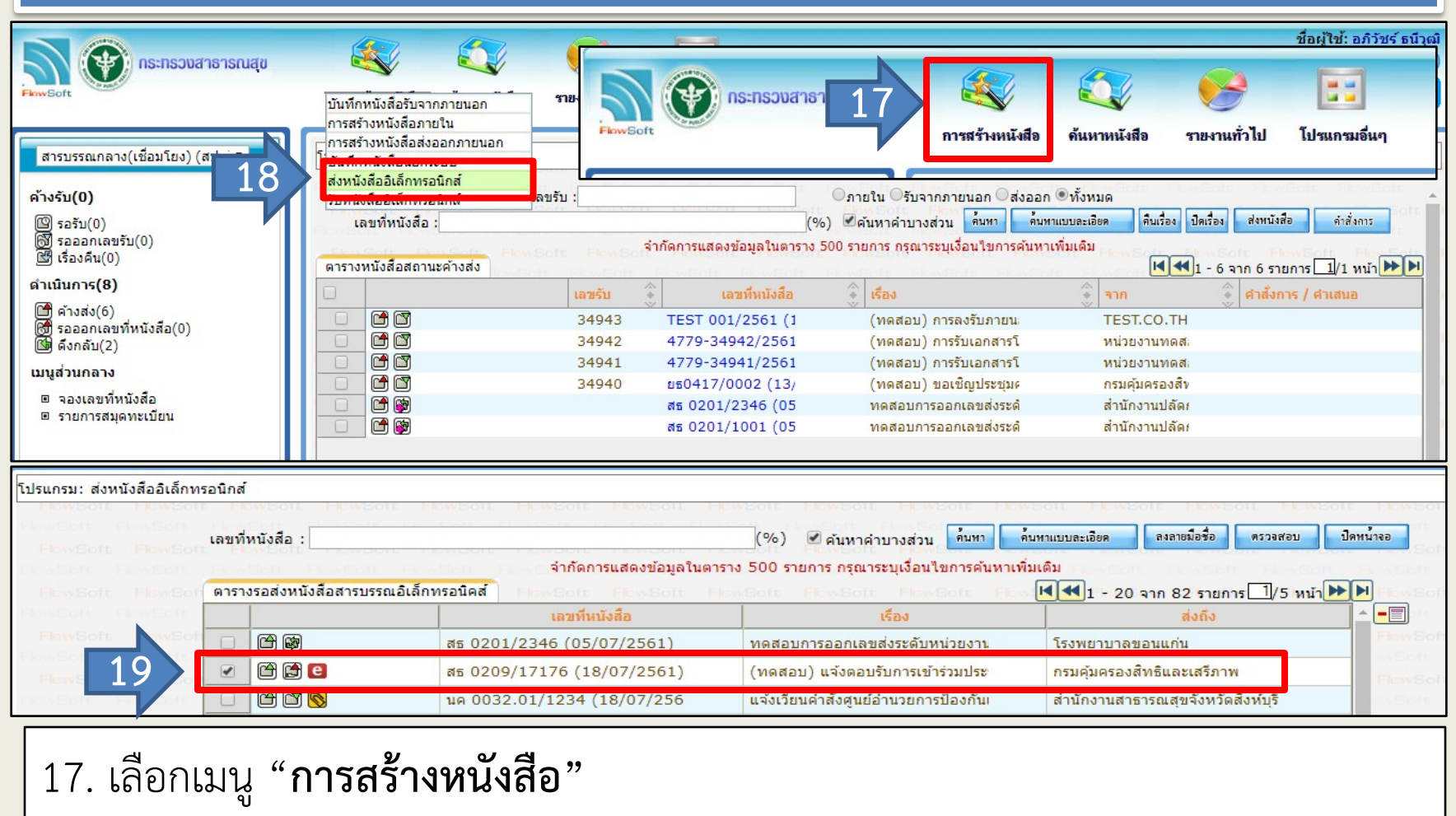

- 18. เลือกคําสั่ง "**สงหนังสืออิเล็กทรอนิกส**"
- 19. คลิกเรื่องที่ตองการจะสง

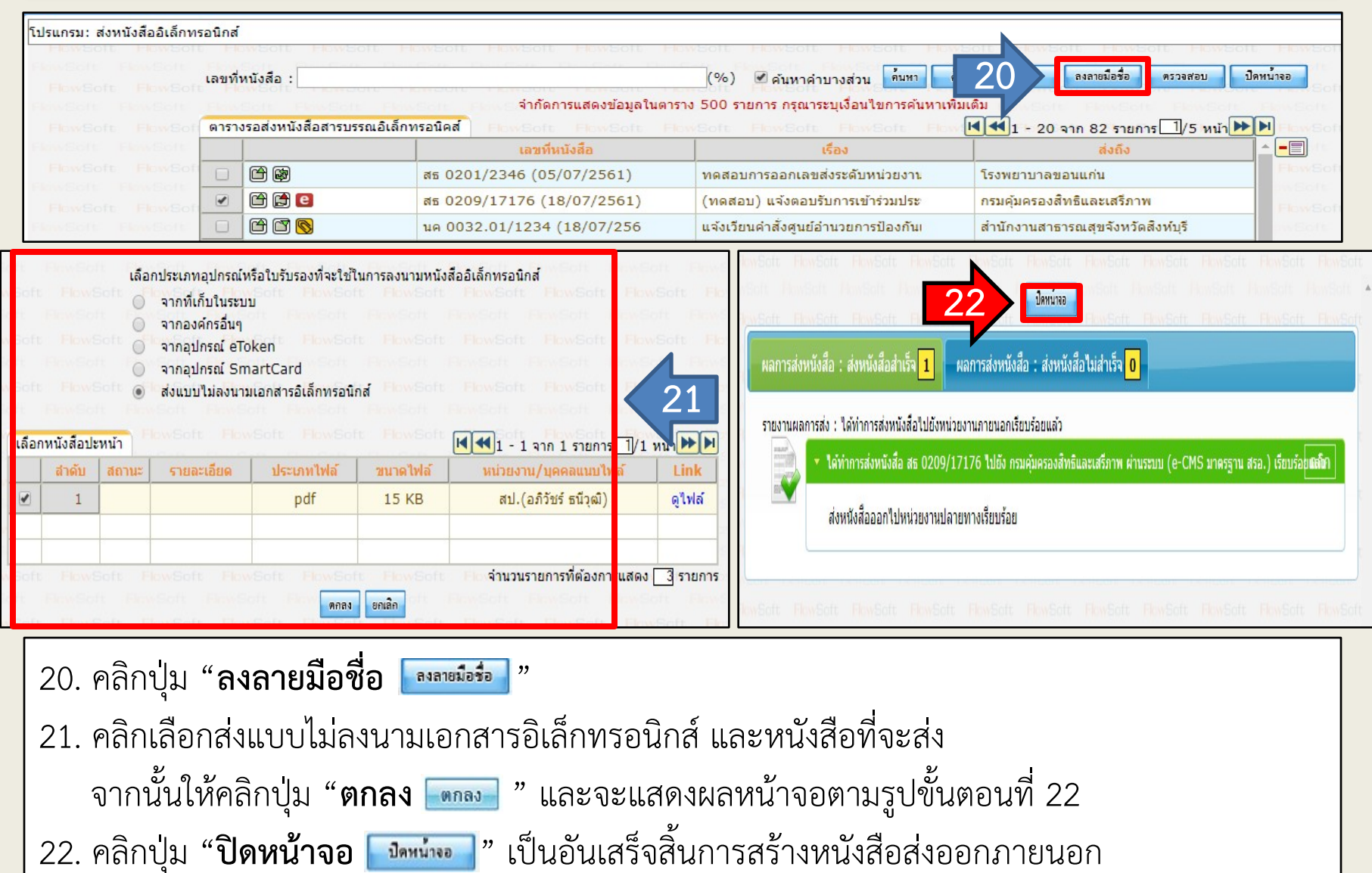

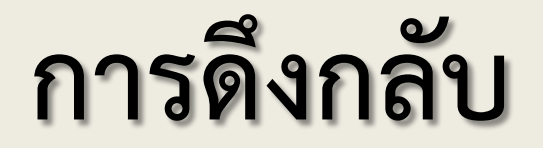

### **ขั้นตอนการดึงกลับเอกสาร**

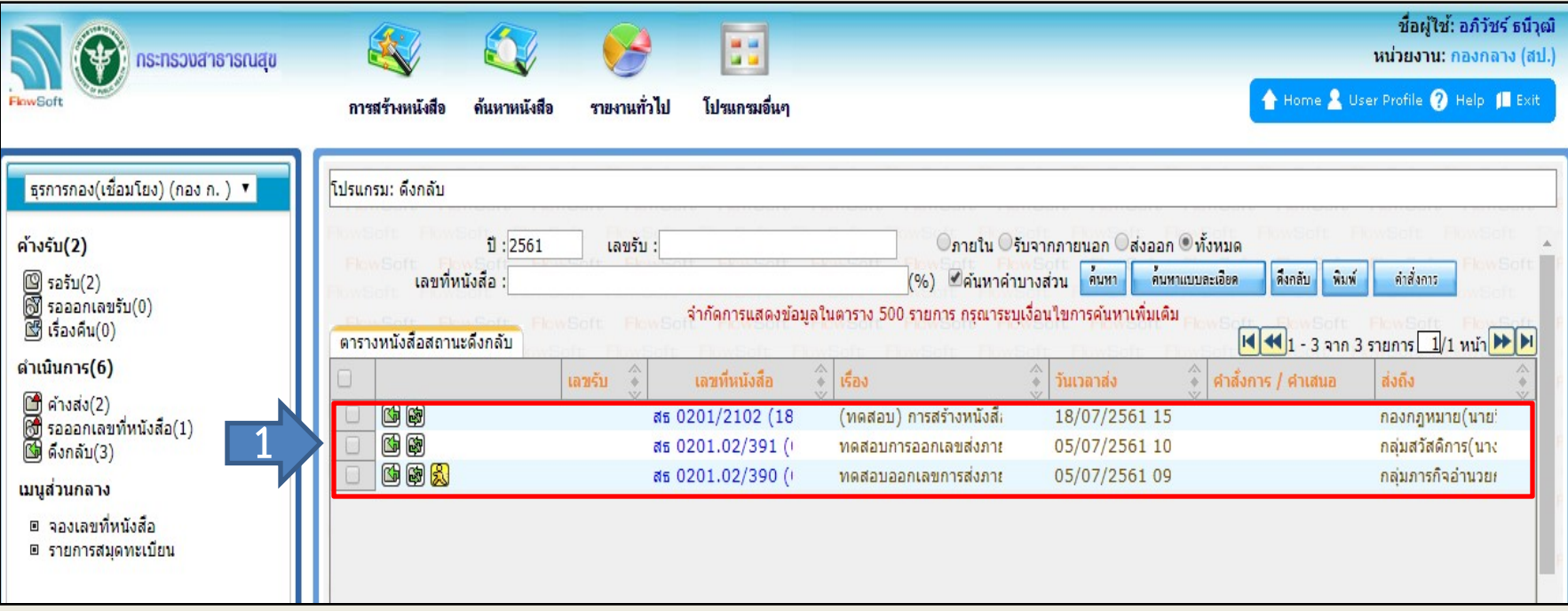

### 1. เลือกเรื่องที่ตองการดึงกลับ โดยการคลิกไปที่เลขที่หนังสือ (**ตัวเลขที่น้ําเงิน**)

### **ขั้นตอนการดึงกลับเอกสาร**

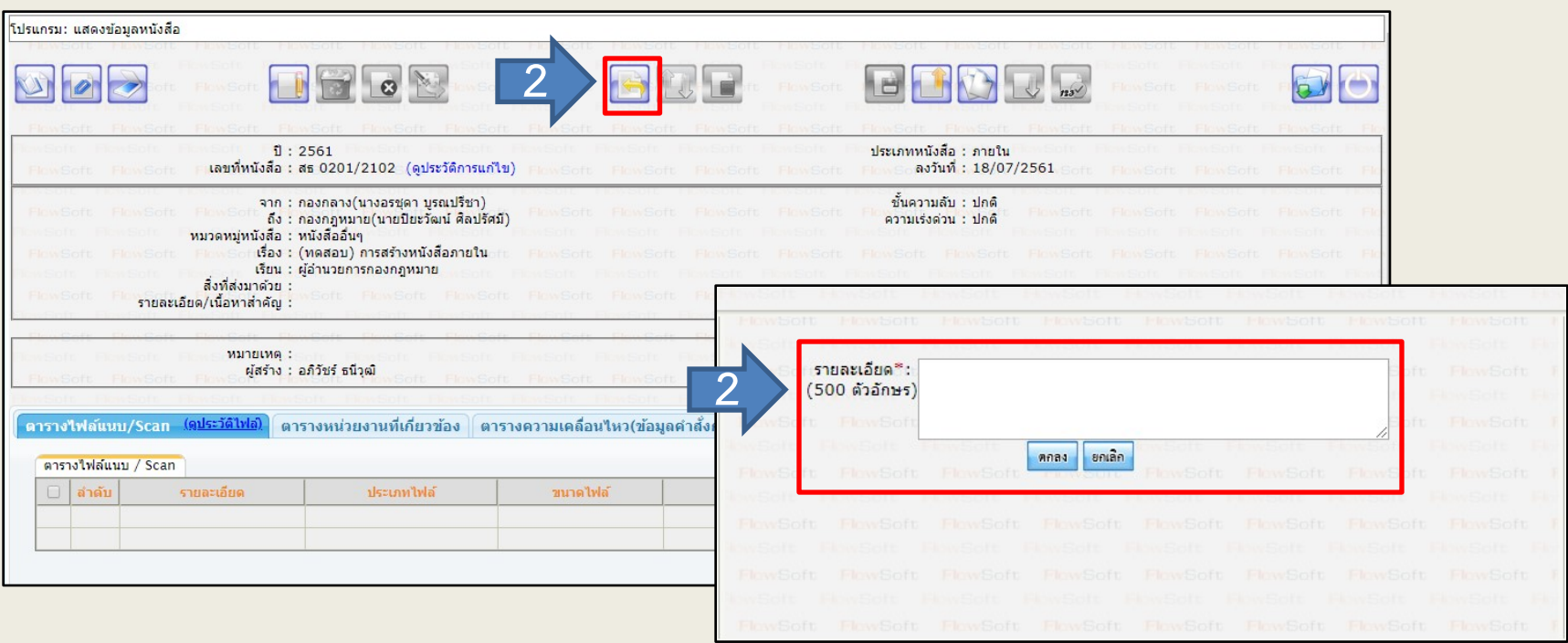

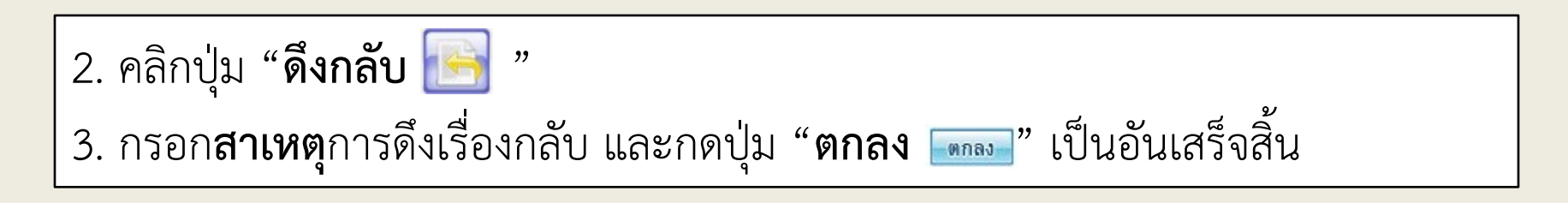

# **การคืนเรื่อง**

### **ขั้นตอนการคืนเรื่อง**

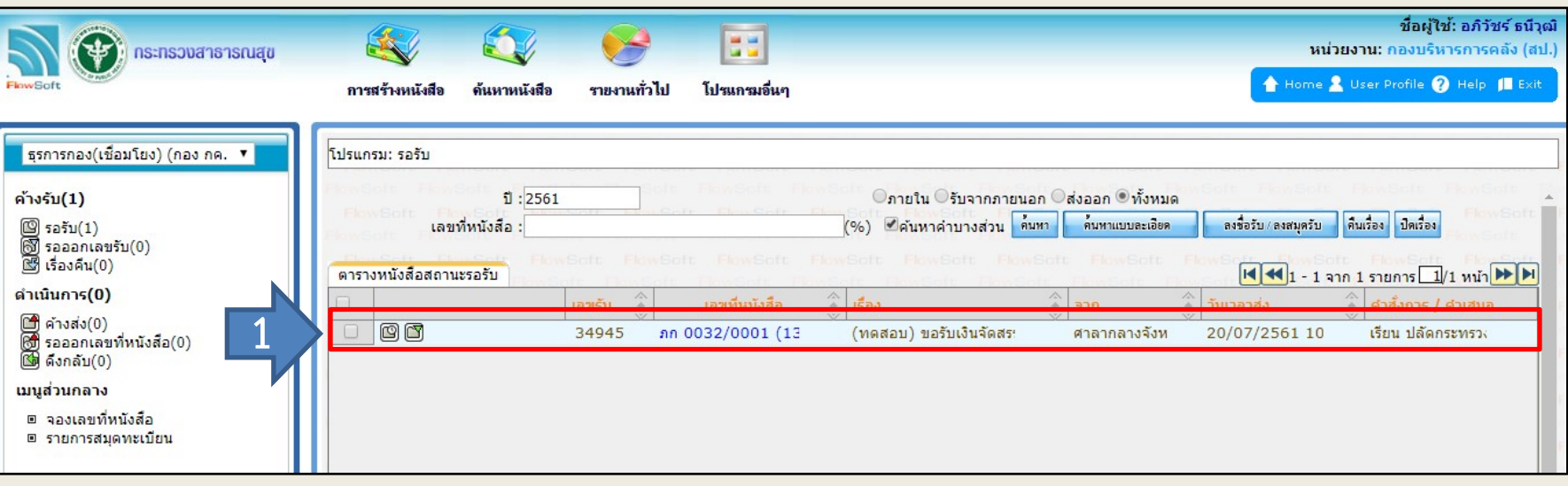

1. หลังจากตรวจสอบหนังสือ แล้วพบว่าเรื่องนี้ไม่ใช่ภารกิจของหน่วยงาน ให้ทำการ เลือกเรื่องที่ตองการคืนเรื่อง โดยการคลิกไปที่เลขที่หนังสือ (**ตัวเลขที่น้ําเงิน**) จากนั้น หนาจอจะแสดงผลในขั้นตอนที่ 2 ในหนาถัดไป

## **ขั้นตอนการคืนเรื่อง**

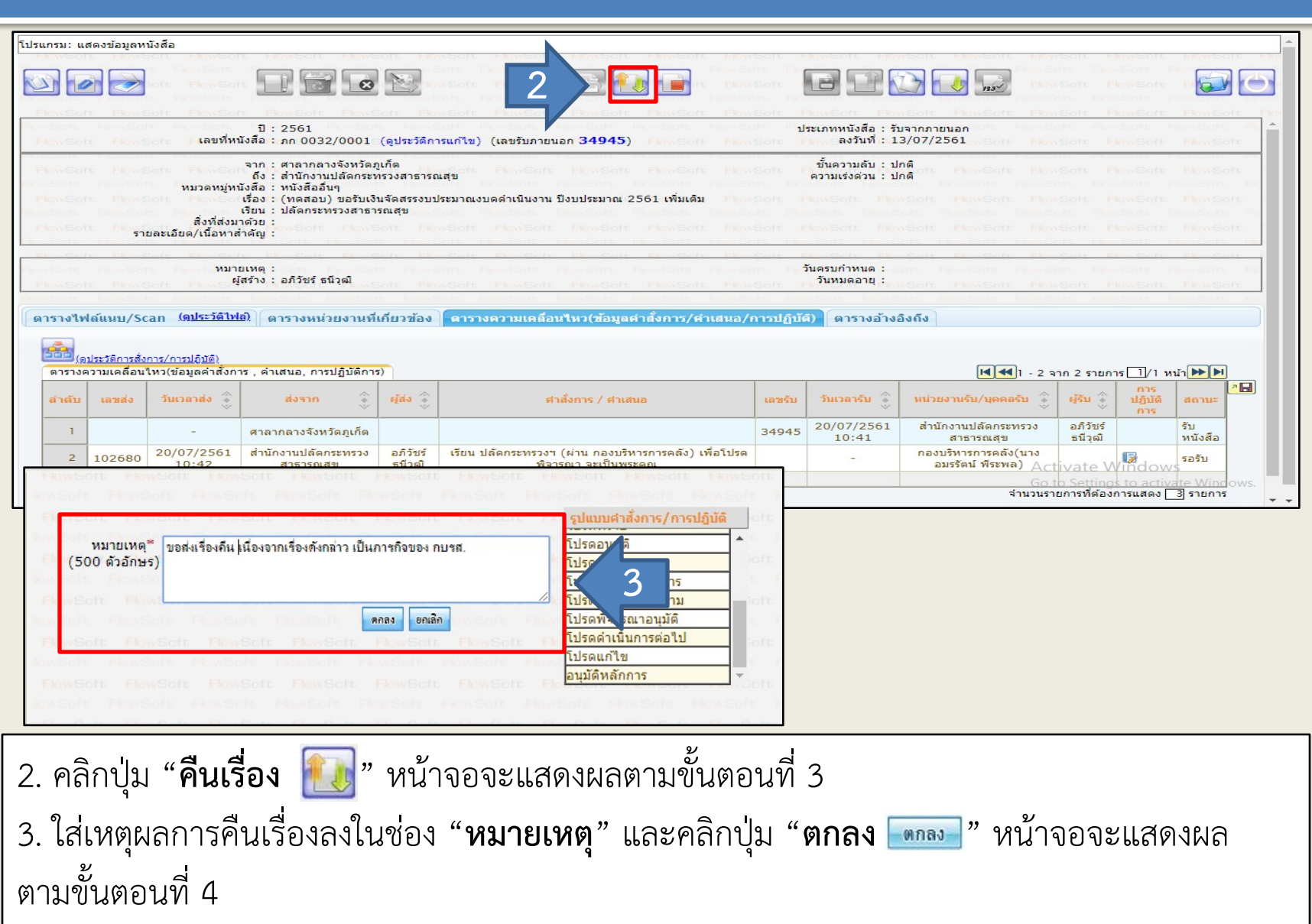

### **ขั้นตอนการคืนเรื่อง**

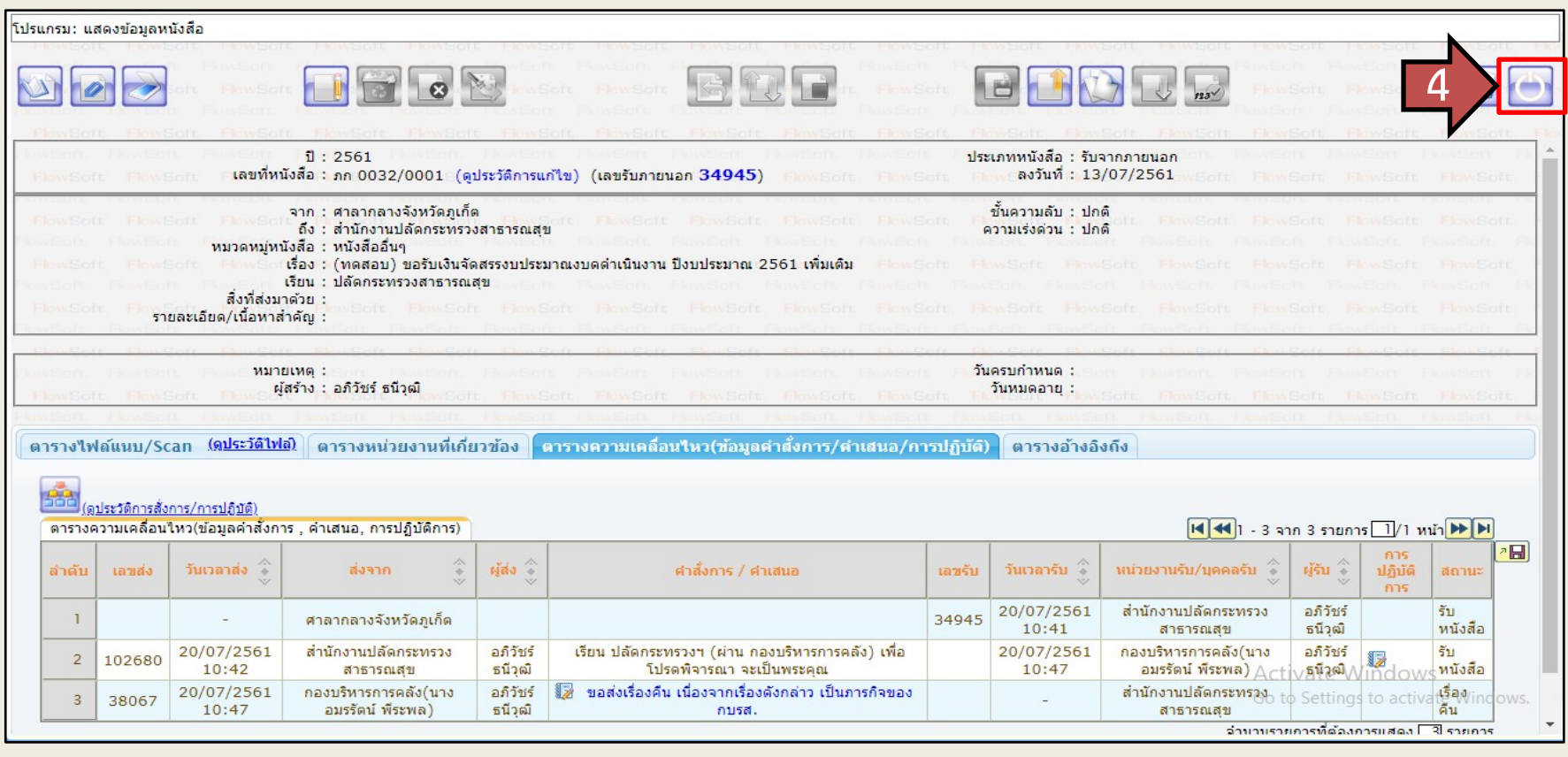

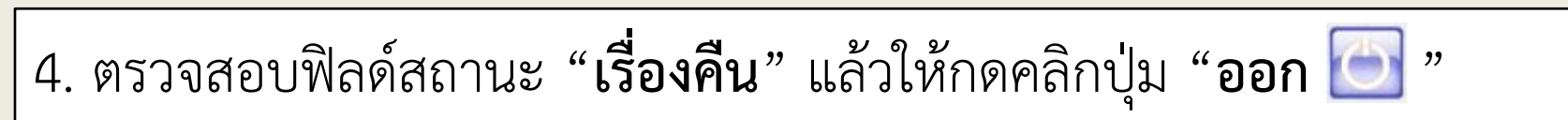

## **โปรแกรมคนหารายละเอียดหนังสือ**

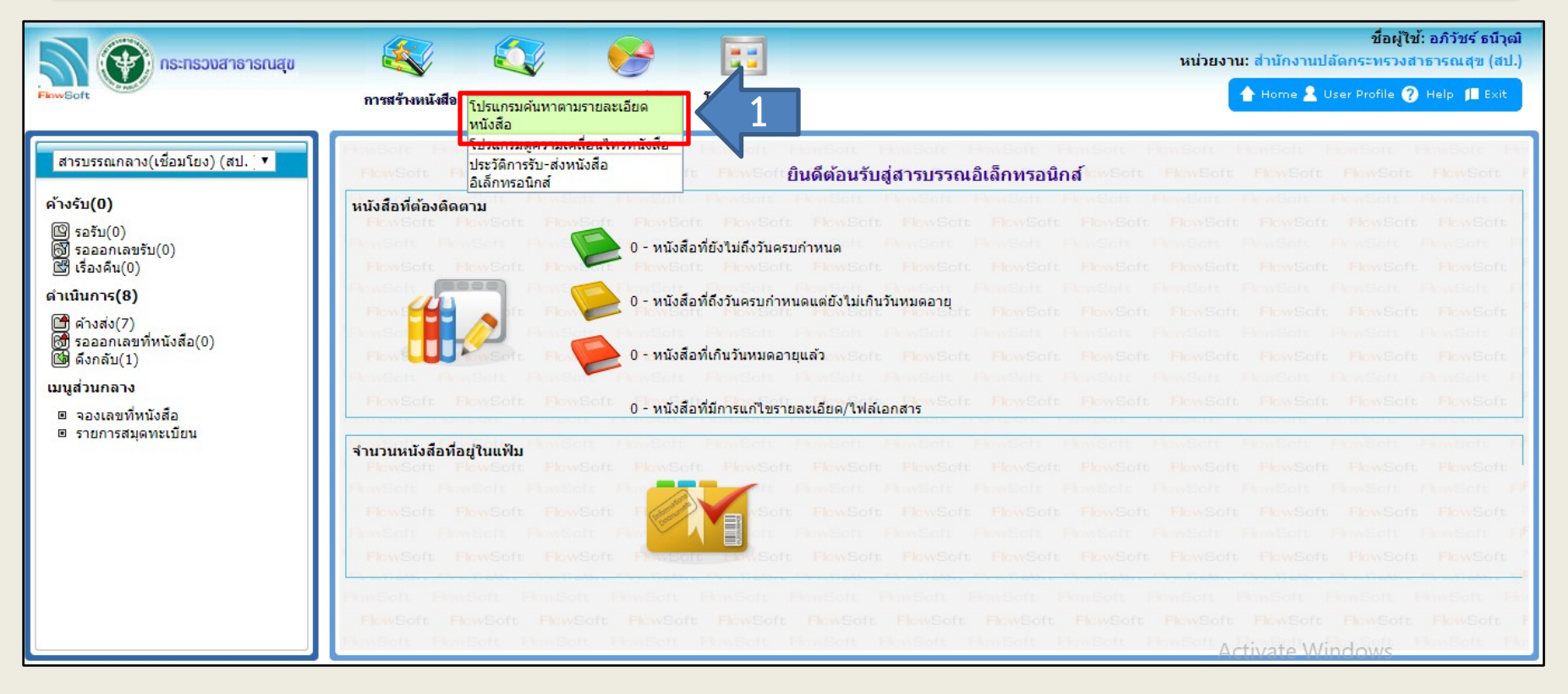

1. เลือกเมนู "**ค้นหาหนังสือ <u>โล๊ะ พล</u>ับ จากนั้นเลือกคำสั่ง "โปรแกรมค้นหารายละเอียดหนังสือ"** 

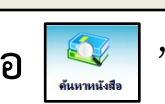

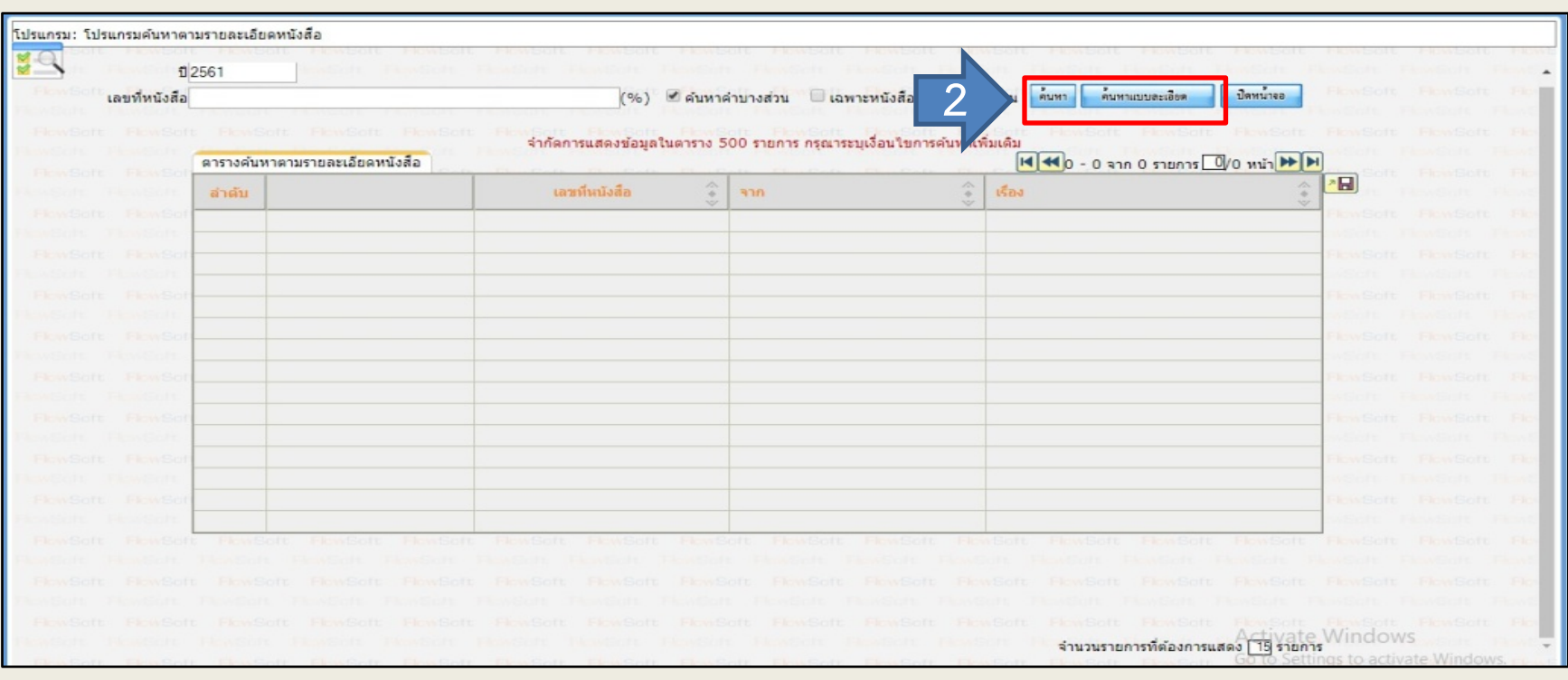

2. **การคนหาหนังสือ** กรณีถาทราบเลขที่ของหนังสือสามารถกรอกรายละเอียดลงไป และคลิกที่ปุม "**ค้นหา " " " " ไ**ด้ทันที แต่หากไม่ทราบเลขที่หนังสือ สามารถคลิกปุ่ม "**ค้นหาแบบละเอียด <mark>" ก่มหาแบบละเอีย</mark>ค** 

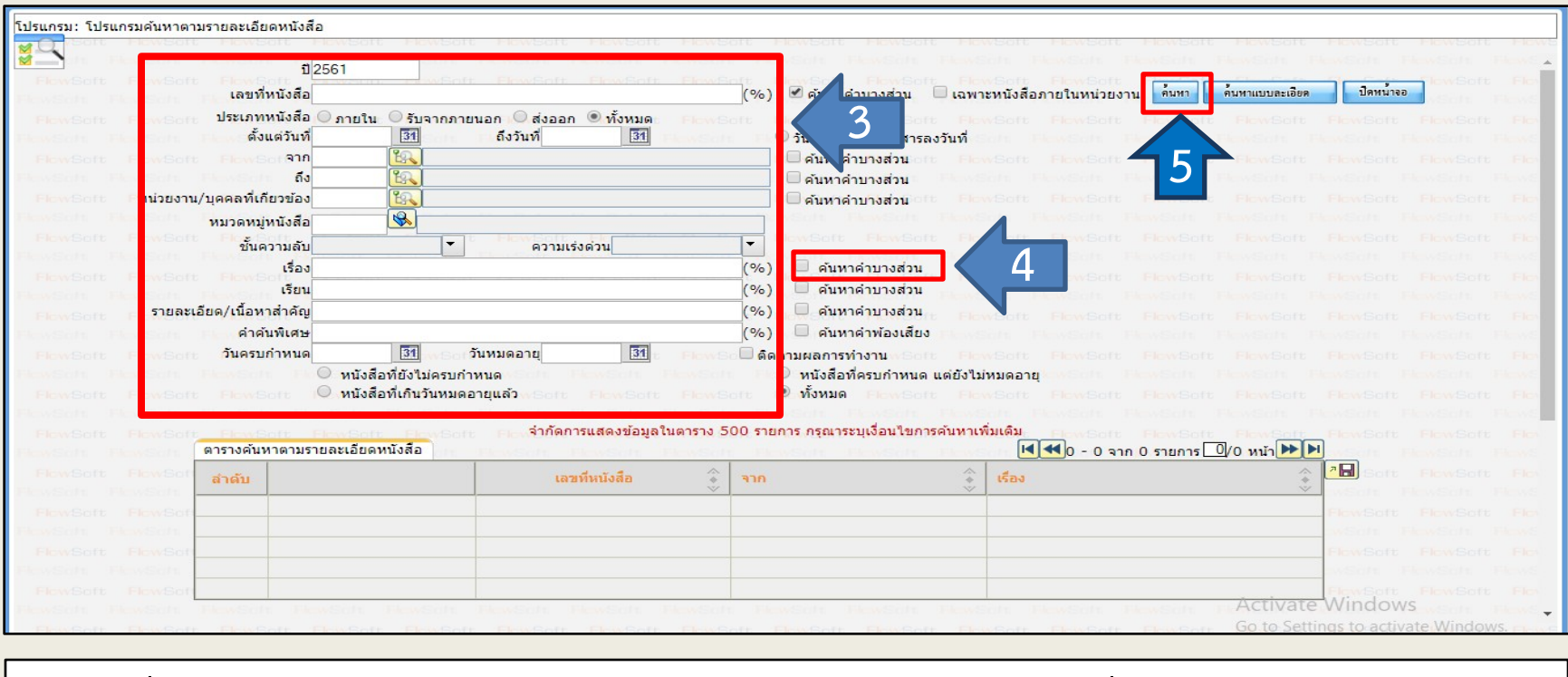

3. หลังที่คลิกปุม "**คนหาแบบละเอียด**" แลว ใหดําเนินการกรอกขอมูลที่เราทราบ ี่ 4. คลิกเครื่องหมายถูกลงในช่องด้านหน้า "**ค้นหาคำบางส่วน □ ค่นหาคำบางส่วน** " 5. คลิกปุ่ม "**ค้นหา <mark>ได้มาก</mark> " หลังจากนั้นหน้าจอจะแสดงผลตามขั้นตอนที่** 6 ในหน้าถัดไป

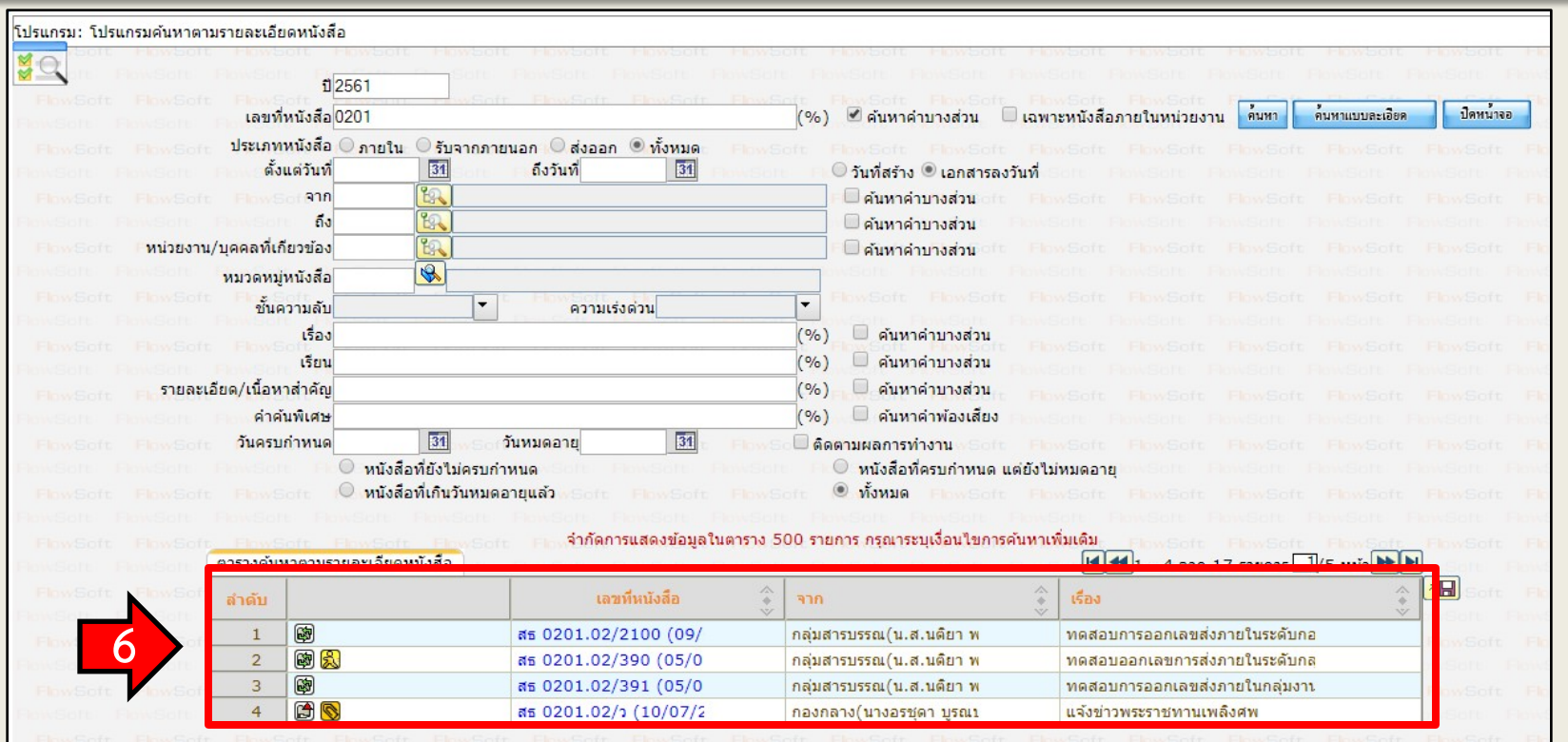

6. เลือกเรื่องที่เราตองการ (**คลิกเลขที่หนังสือ**) เปนอันเสร็จสิ้นการคนหาหนังสือ **หมายเหตุ** : จากขั้นตอนการคนหาหนังสือ เราสามารถติดตามความเคลื่อนไหวของหนังสือ โดยทําตามขั้นตอนที่ 7 ในหนาถัดไป

### **ขั้นตอนการตรวจสอบความเคลื่อนไหวของหนังสือ**

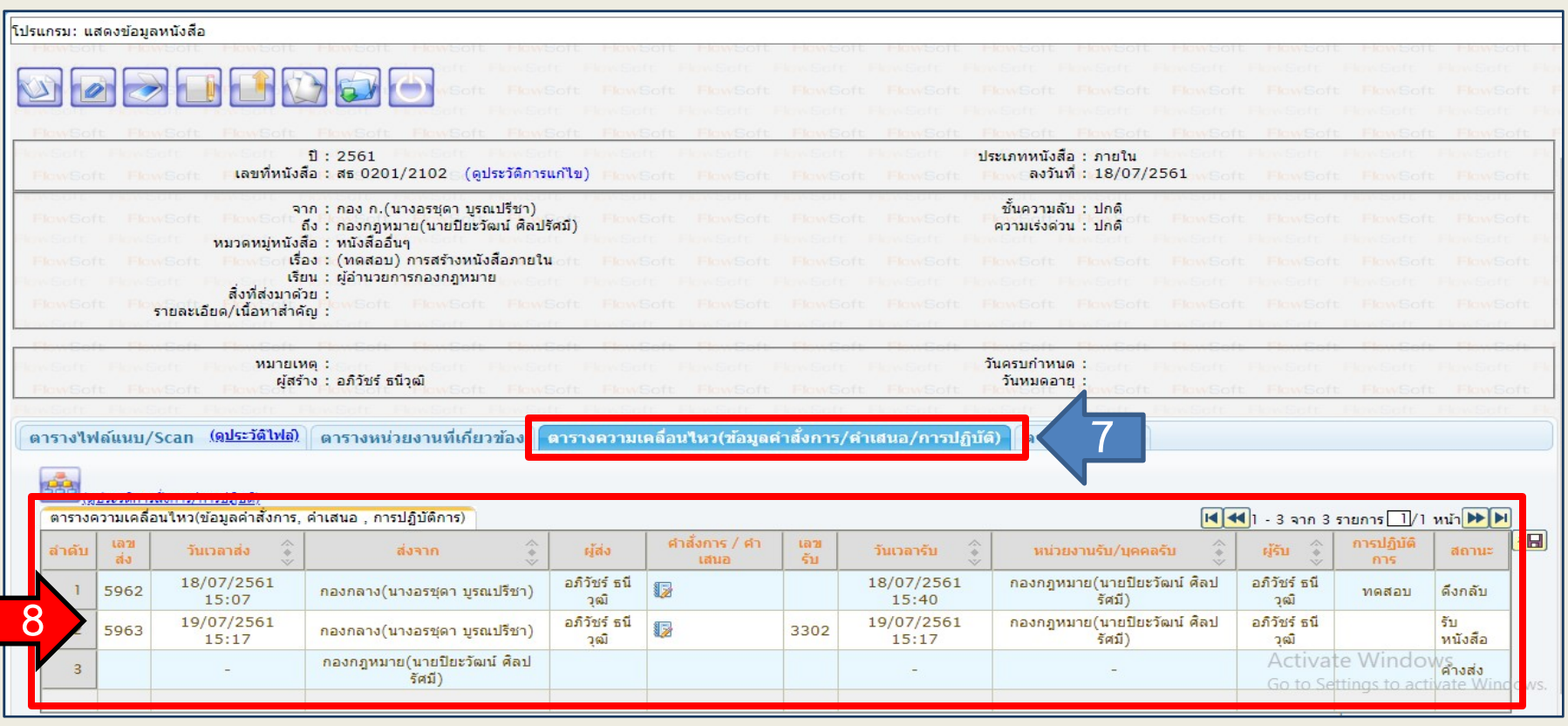

7. หลังจากที่เลือกเรื่องที่เราต้องการค้นหา ให้ทำการคลิกปุ่ม "**ตารางความเคลื่อนไหว (ขอมูลคําสั่งการ/คําเสนอ/การปฏิบัติ)**" 8. สามารถตรวจสอบความเคลื่อนไหว และคําสั่งการของผูบังคับบัญชาไดใน**ตารางความเคลื่อนไหว** 

# **การเรียกดูรายงานการใชระบบ สารบรรณอิเล็กทรอนิกส**

## **ขั้นตอนการเรียกรายงานรายงานสมุดทะเบียนรับ**

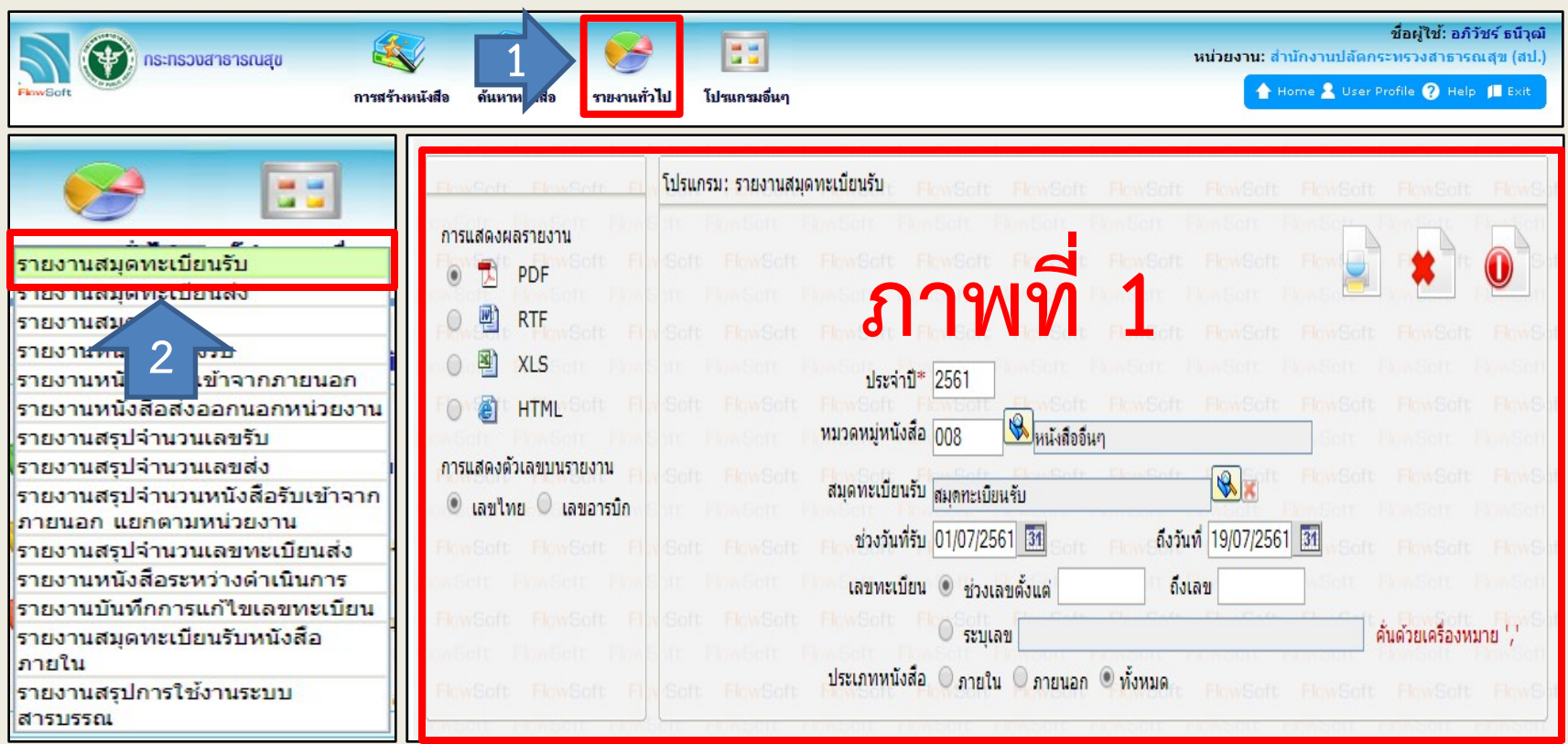

### 1. เลือกเมนู **รายงานทั่วไป** 2. คลิกคําสั่ง **รายงานสมุดทะเบียนรับ** จะไดหนาจอที่แสดงผลดัง**ภาพที่ 1**

## **ขั้นตอนการเรียกรายงานรายงานสมุดทะเบียนรับ**

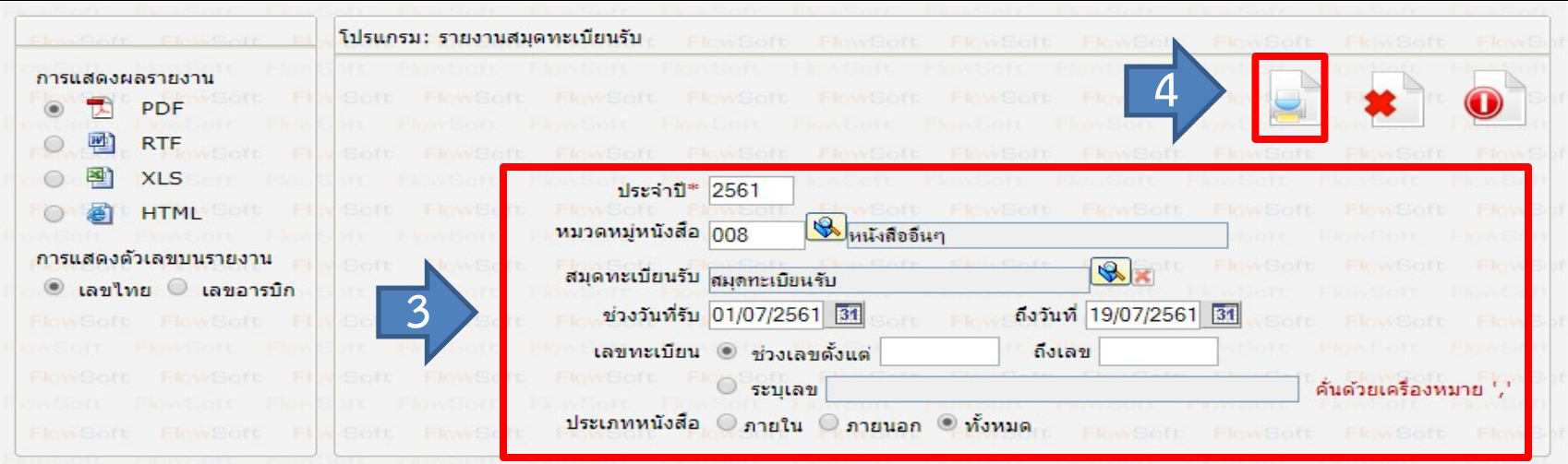

- ่ 3. การเรียกรายงานสมุดทะเบียนรับ สามารถใส่ข้อมูลที่ต้องการได้ดังนี้
	- ชองประจําป ใหกรอกปพุทธศักราชที่เราตองการเรียกรายงาน
	- เลือกหมวดหมูหนังสือโดยการคลิกที่ปุมแวนขยาย และทําการเลือกหมวดหนังสือที่ตองการ
	- เลือกสมุดทะเบียนรับโดยการคลิกที่ปุมแวนขยาย และทําการเลือกทะเบียนรับที่ตองการ
	- ชวงวันที่รับ สามารถเลือกชวงวันที่เราตองการเรียกรายงาน
	- เลขทะเบียน สามารถเลือกระบุได้ว่าต้องการเรียกรายงานแสดงผลแค่ช่วงเลขที่เราต้องการ หรือจะระบุเลขที่รับเฉพาะที่เราต้องการ
	- ประเภทหนังสือ สามารถเลือกได้ออก 3 แบบ คือ รับจากภายใน รับจากภายนอก หรือทั้งหมด
- ี 4. เมื่อกรอกรายละเอียดครบตามที่ต้องการแล้ว ให้ทำการคลิกปุ่ม **พิมพ์**

## **ขั้นตอนการเรียกรายงานรายงานสมุดทะเบียนรับ**

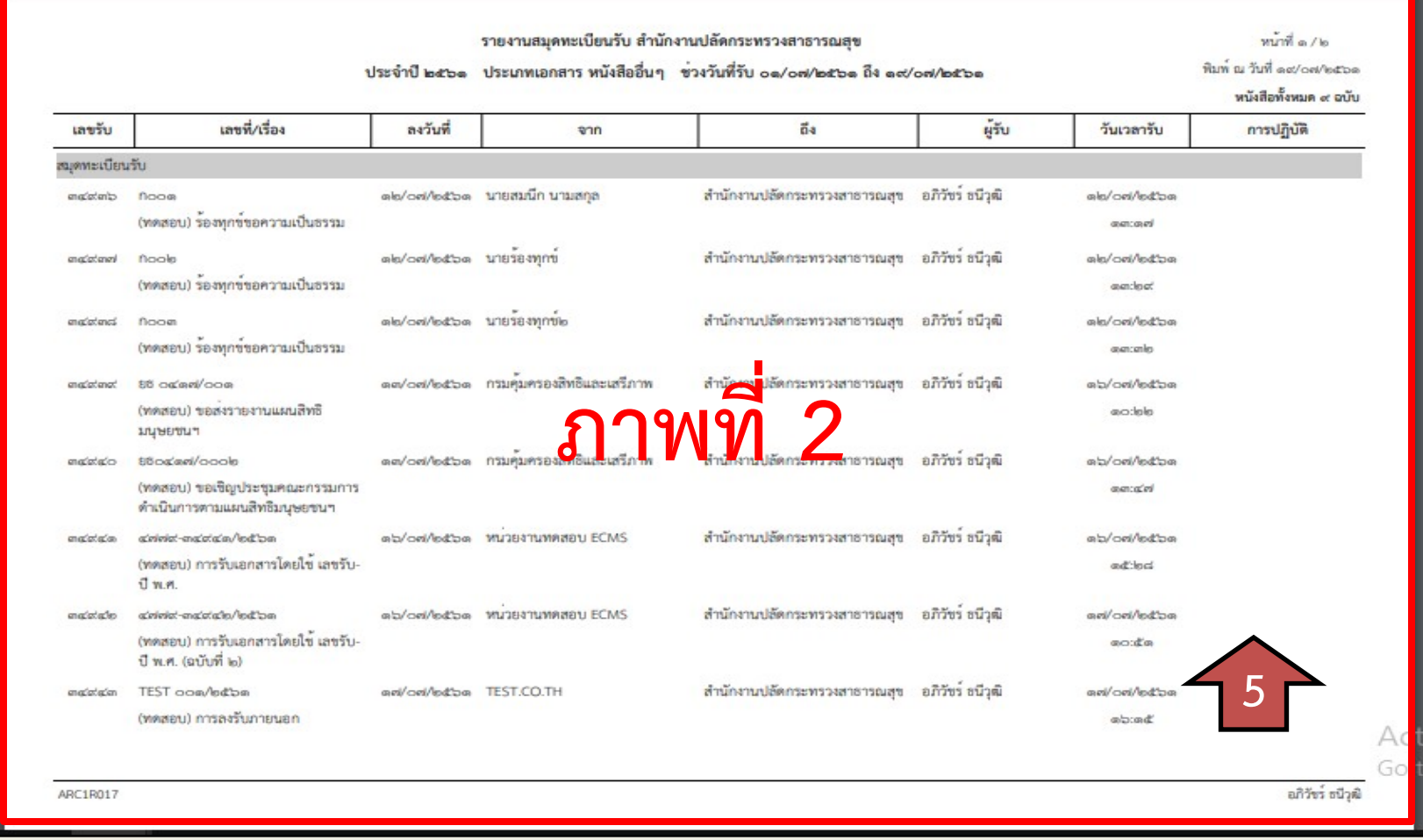

5. หนาจอแสดงผลดัง**ภาพที่ 2** เปนการเสร็จสิ้นการเรียกรายงานสมุดทะเบียนรับ

## **ขั้นตอนการเรียกรายงานรายงานสมุดทะเบียนสง**

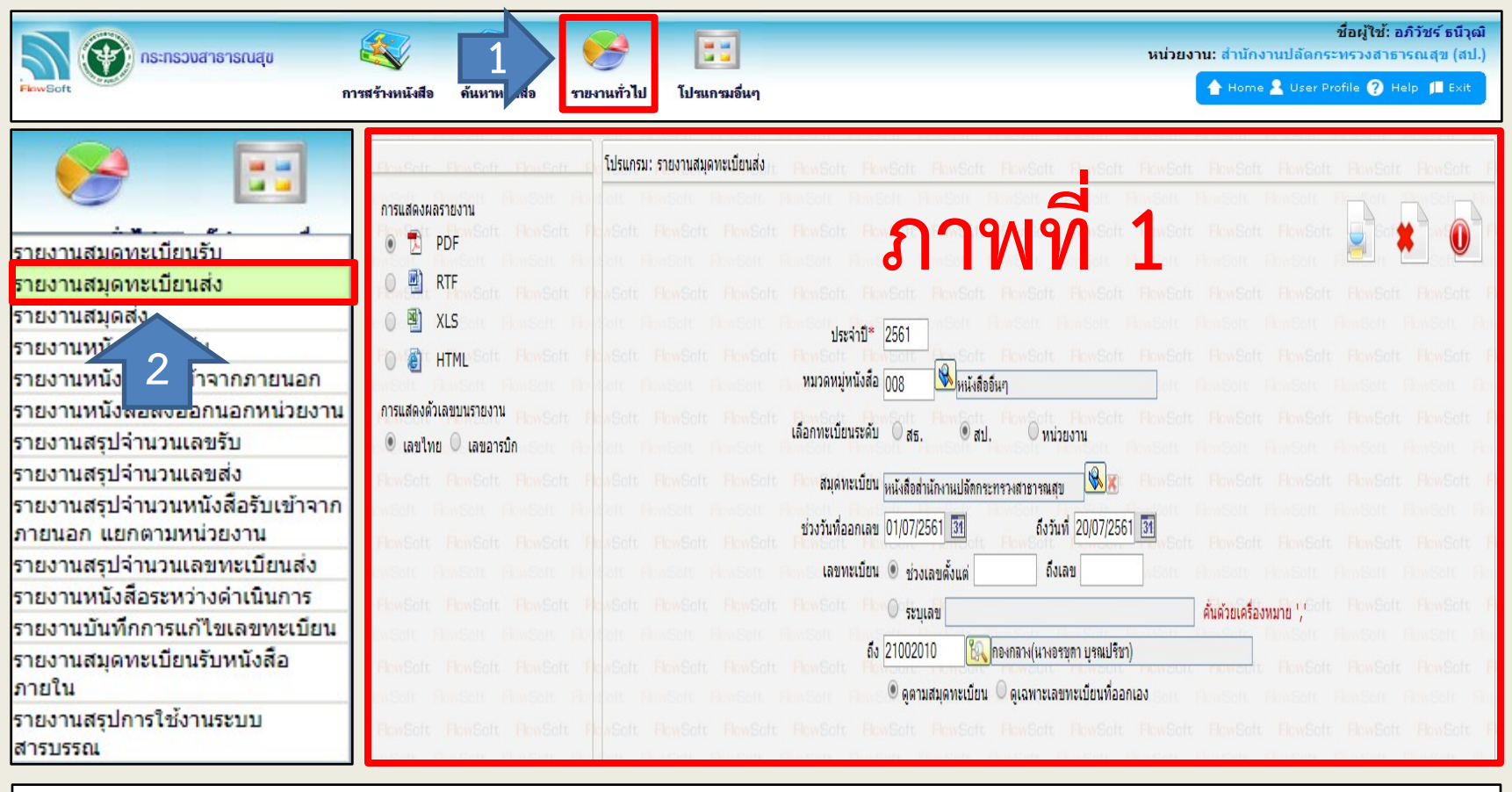

1. เลือกเมนู **รายงานทั่วไป** 2. คลิกคําสั่ง **รายงานสมุดทะเบียนสง** จากนั้นจะไดหนาจอที่แสดงผลดัง**ภาพที่ 1** 

## **ขั้นตอนการเรียกรายงานรายงานสมุดทะเบียนสง**

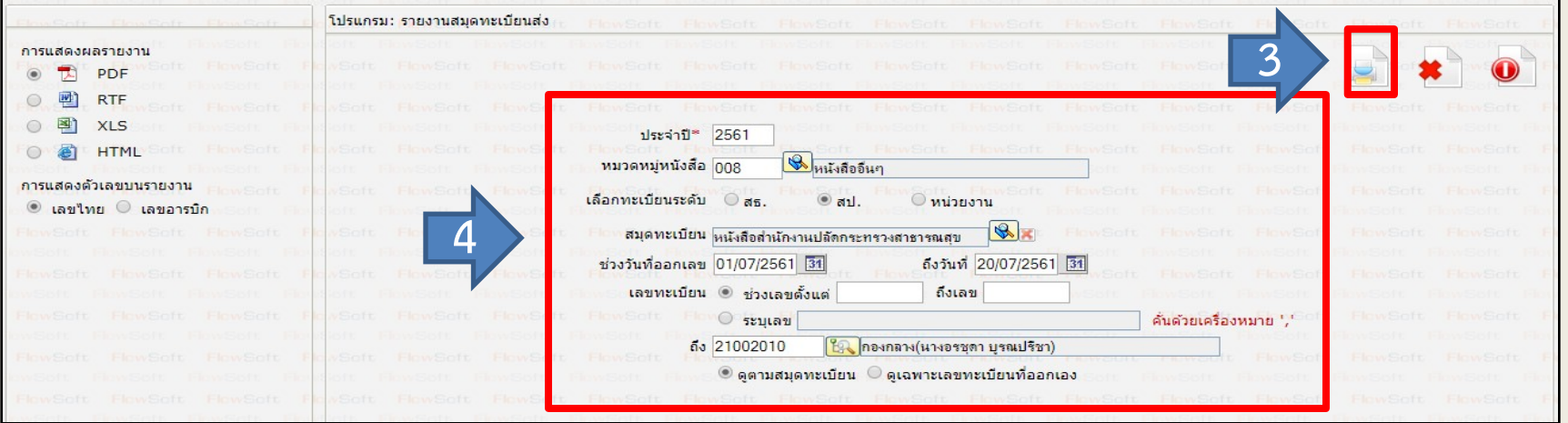

- ่ 3. การเรียกรายงานสมุดทะเบียนส่ง สามารถใส่ข้อมูลที่ต้องการได้ดังนี้
	- ช่องประจำปี ให้กรอกปีพุทธศักราชที่เราต้องการเรียกรายงาน
	- เลือกหมวดหมูหนังสือโดยการคลิกปุมแวนขยาย และทําการเลือกหมวดหนังสือที่ตองการ
	- เลือกทะเบียนระดับ วาเปนการออกเลขที่หนังสือระดับกระทรวง สํานักงานปลัด หรือ หนวยงาน
	- ชวงวันที่รับ สามารถเลือกชวงวันที่เราตองการเรียกรายงาน
	- เลือกสมุดทะเบียนโดยการคลิกที่ปุมแวนขยาย และทําการเลือกทะเบียนรับที่ตองการ
	- เลขทะเบียน สามารถเลือกได้ว่าต้องการรายงานแสดงผลแค่ช่วงเลขที่เราต้องการ หรือจะระบุเลขที่รับเฉพาะที่เราต้องการ
	- ถึง เราสามารถเลือกรายงานการสงเฉพาะหนวยงานที่เราไดทําการสงหนังสือ
- ี 4. เมื่อกรอกรายละเอียดครบตามที่ต้องการแล้ว ให้ทำการคลิกปุ่ม **พิมพ์**

## **ขั้นตอนการเรียกรายงานรายงานสมุดทะเบียนสง**

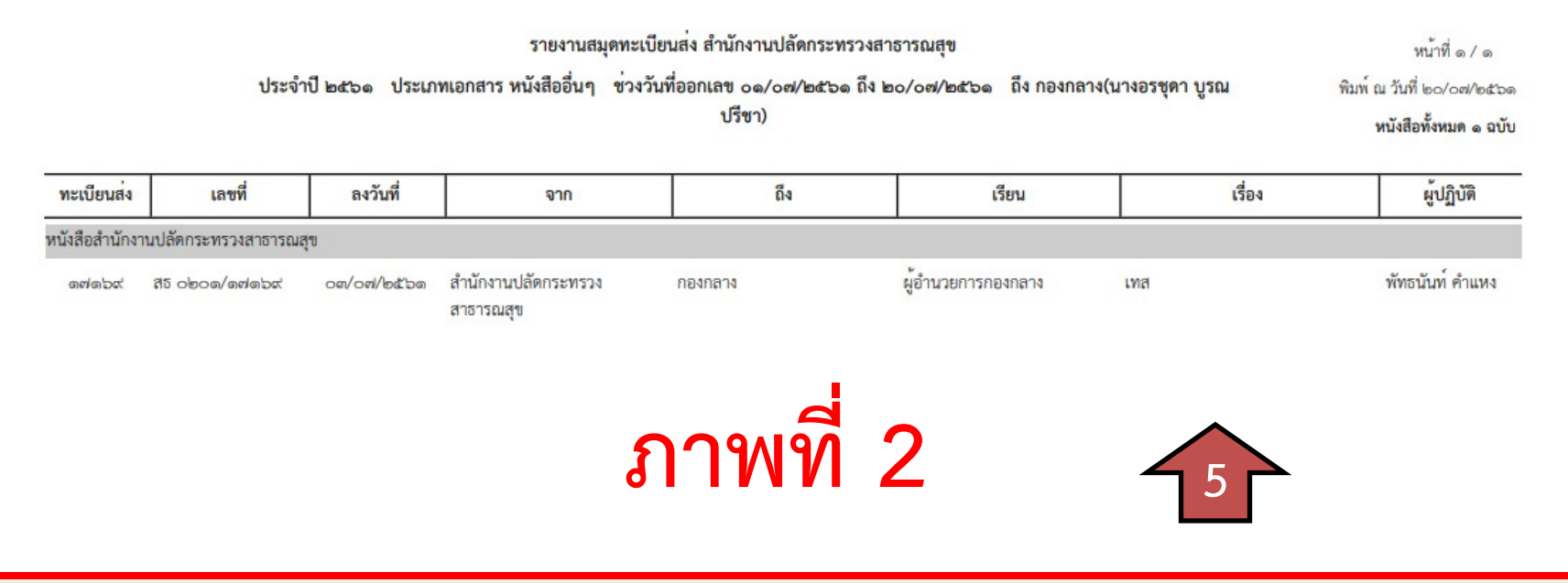

5. หนาจอแสดงผลดัง**ภาพที่ 2** เปนการเสร็จสิ้นการเรียกรายงานสมุดทะเบียนสง